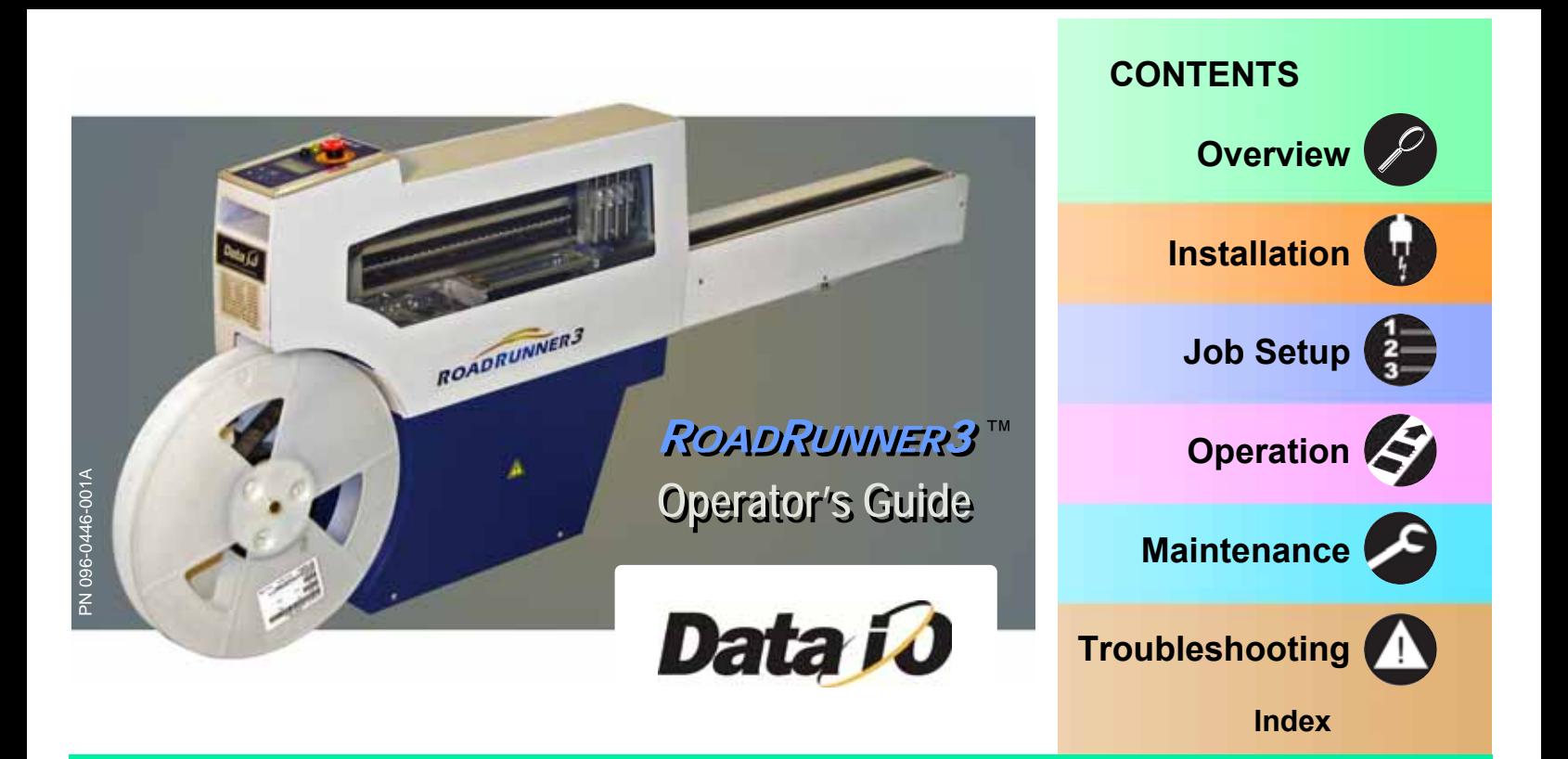

Data I/O has endeavored to ensure that the information in this document is accurate and complete. Data I/O assumes no liability for errors, or for any incidental, consequential, indirect, or special damages, including, without limitation, loss of use, loss or alteration of data, delays, or lost profits or savings, arising from the use of this document or the product which it accompanies.

No part of this document may be reproduced or transmitted in any form or by any means, electronic or mechanical, for any purpose, without written permission from Data I/O.

Data I/O is a registered trademark of Data I/O Corporation. "TaskLink" and "RoadRunner3" are trademarks of Data I/O Corporation.

Data I/O Corporation acknowledges the trademarks of other organizations for their respective products or services mentioned in this document.

© 2011 Data I/O Corporation All rights reserved

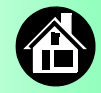

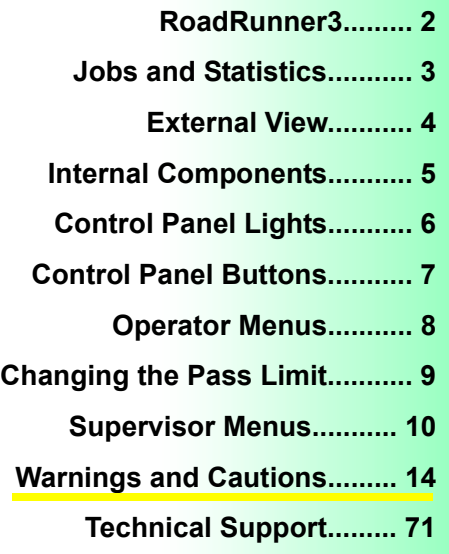

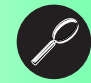

<span id="page-2-0"></span>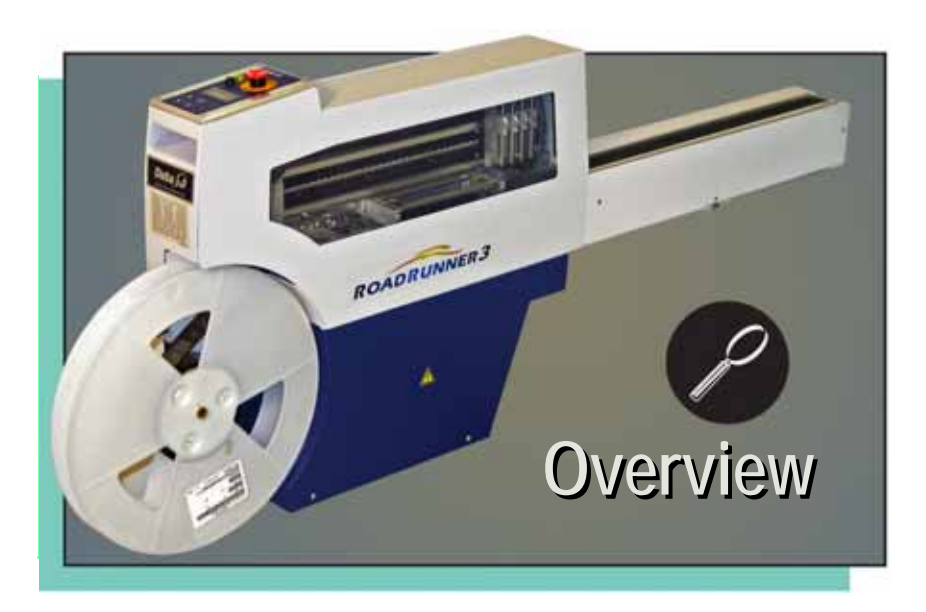

<span id="page-3-0"></span>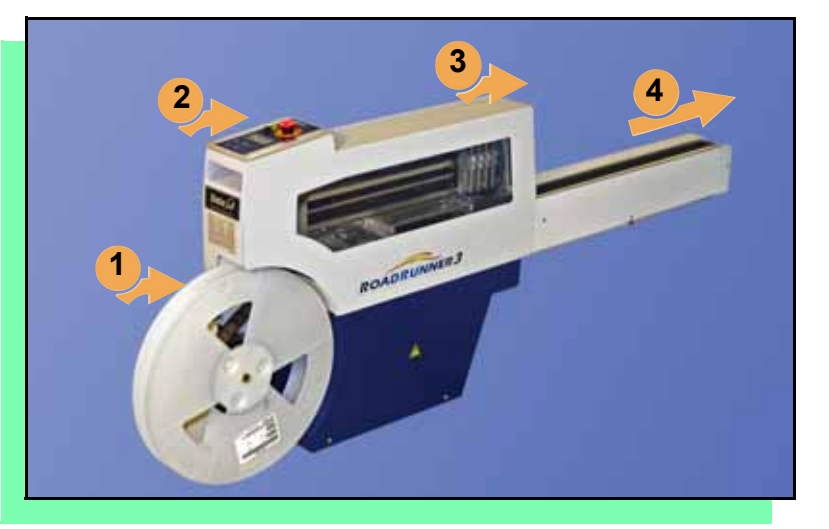

# **RoadRunner3**

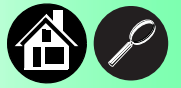

**Data I/O is proud to offer an inline solution with remote monitoring for high-volume programming of electronic media.**

#### **ROADRUNNER3 —**

- **1. Takes programmable devices from a reel...**
- **2. Places them in sockets and programs them with your data...**
- **3. Places them on a conveyor belt...**
- **4. Delivers them to the pick point of your Assembly Machine.**

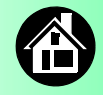

#### **Jobs and Statistics**

<span id="page-4-0"></span>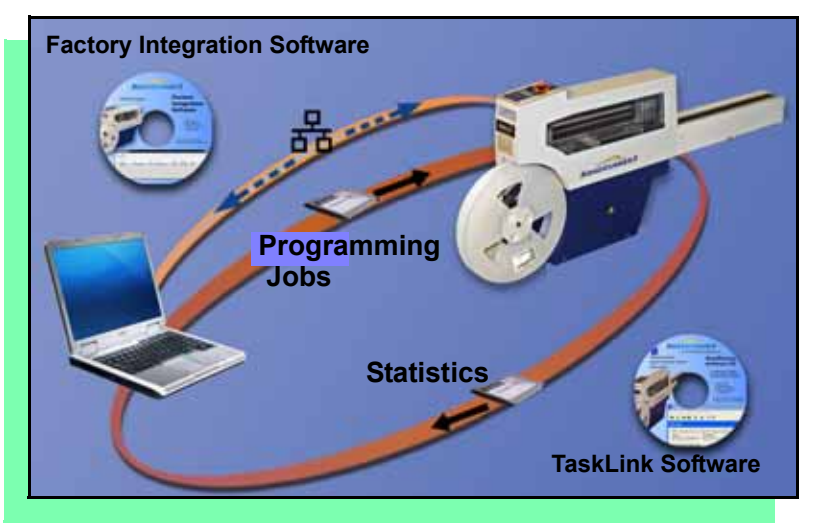

#### **Two software applications come with ROADRUNNER3 —**

- **TaskLink™ for Windows**® **for creating and managing a job database and analyzing job statistics.**
- **Factory Integration Software (FIS) for remote job downloading, performance monitoring and automating programming processes.**

**A network connection is used to transfer jobs and statistics between the software applications and ROADRUNNER3. (PC-cards can be used with TaskLink; Factory Integration Software requires a network connection.)**

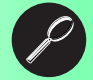

#### **External View**

<span id="page-5-0"></span>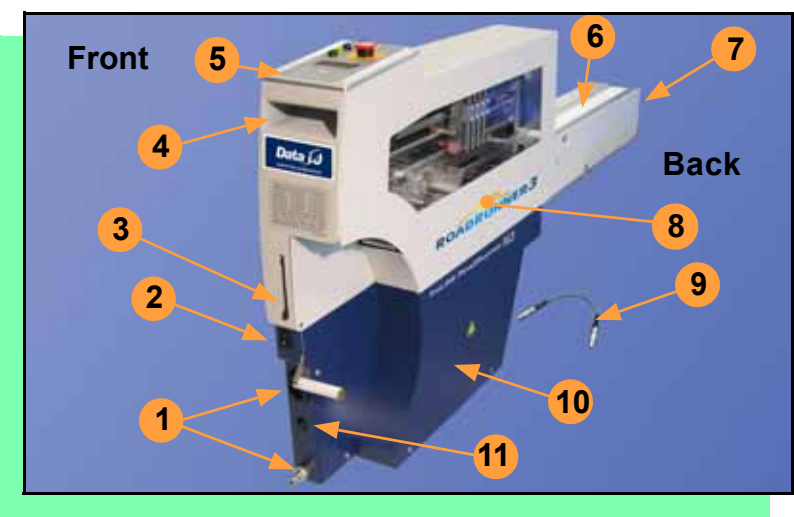

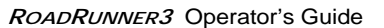

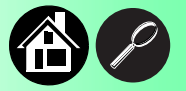

- **1. Power and Air Connections**
- **2. Power Switch**
- **3. PCMCIA Card Slot and Eject button**
- **4. Handhold for lifting**
- **5. Control Panel**
- **6. Conveyor Belt**
- **7. Assembly Machine Mechanical Interface (depends on model)**
- **8. Robotics Cover**
- **9. Communication Cable (some models)**
- **10. Electronics Enclosure**
- **11. Ethernet Connection**

4

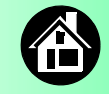

#### **Internal Components**

<span id="page-6-0"></span>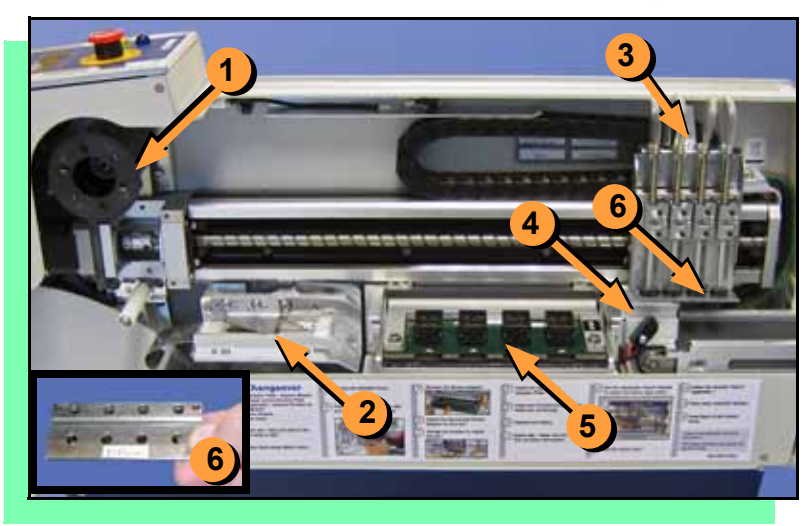

- **1. Cover Tape Take-Up Reel**
- **2. AdjustableTape-In Module**
- **3. PNP Head and Probes**
- **4. Reject Bin**
- **5. Socket Adapter, Actuator Plate, and Programmer**
- **6. Precisor**

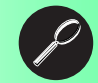

#### **Control Panel Lights**

<span id="page-7-0"></span>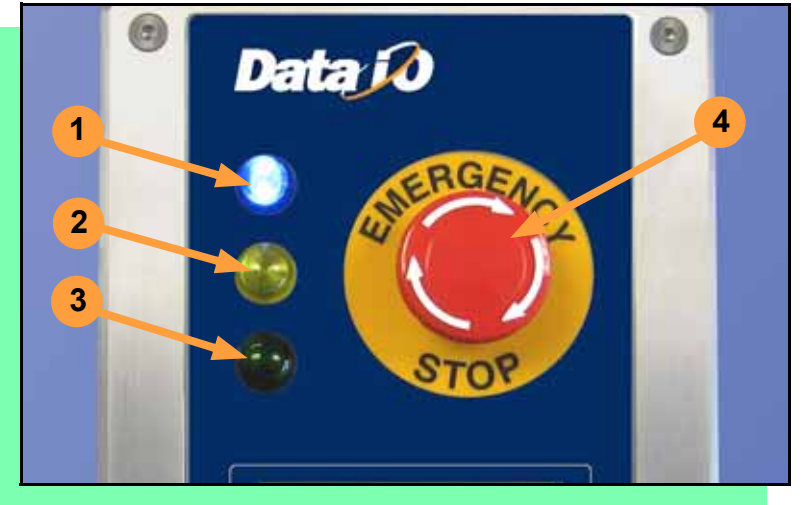

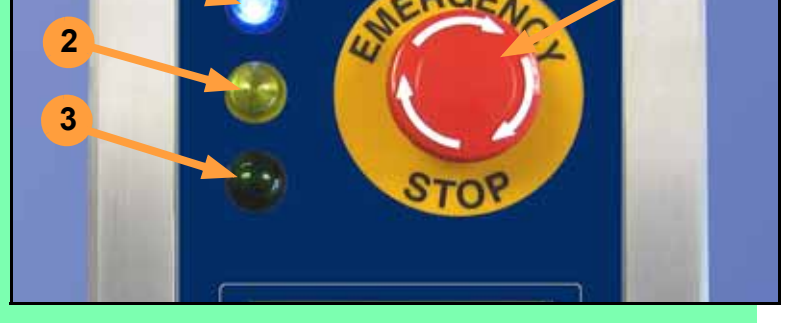

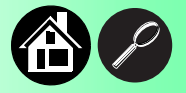

- **1. Blue Stop Indicator. User intervention is required, or the unit is paused.**  *— CAUTION — Do not remove the PC-card unless blue lamp is lit.*
- **2. Yellow Caution Indicator. Correct a problem or the ROADRUNNER3 will stop. Also, reading or writing to PC-card.**
- **3. Green Run Indicator.**  *Lit:* **A job is running.** *Blinking:* **Programmed devices are not yet at the SMT pick point.**
- **4. Emergency Stop Press to stop the robot motors in an emergency. To resume motion, rotate the button and press**  Start **.**

6

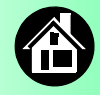

#### **Control Panel Buttons**

<span id="page-8-0"></span>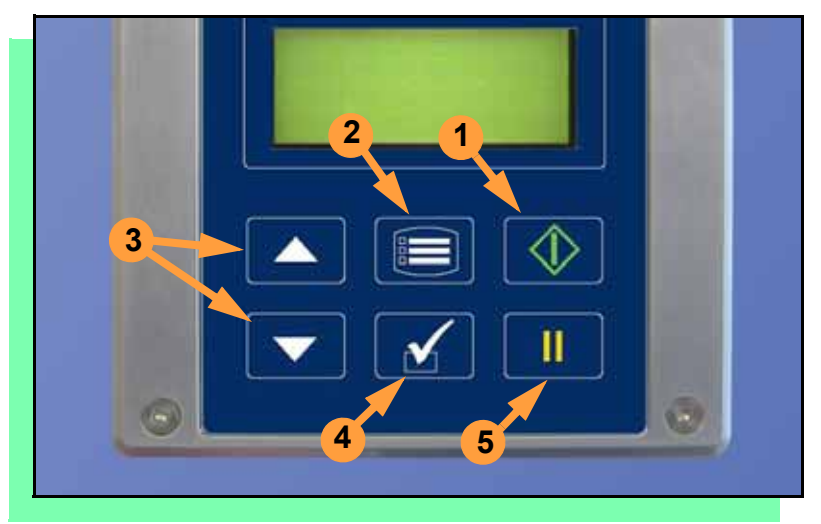

*NOTE: Do not use keypad while a file is downloading. Wait until it completes (blue lamp will light).*

- **1.** Start**: start or resume chosen job.**
- **2.** Menu**: exit to previous menu, or show next message (deleting current one), or deselect an item to end a process.**
- **3.** Up and Down Arrows**: scroll through menu items, or toggle selections, or advance device tape.**
- **4.** Select**: select menu items.**  *Select Job* **means to scroll to**  *Job* **and press** *Select***.**
- **5.** Pause**: interrupt job without cancelling it.**

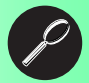

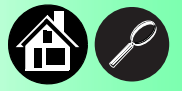

#### <span id="page-9-0"></span>**Main Menu**

Job Advance Pocket Align Pocket Purge Park Head Socket

- Light gray shaded fields cannot be changed.
- For *Advance Pocket*, *Align Pocket*, and *Purge*, see Chapter 3 in the Owner's Manual.

# **Operator Menus**

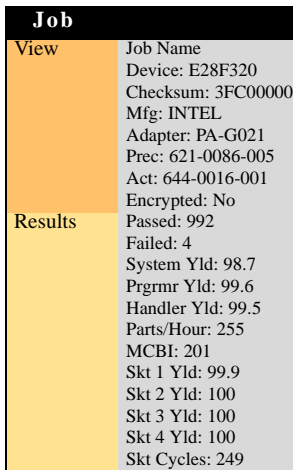

Continued

**Operator menus are visible on the Control Panel, and can be navigated by using the** Up Arrow **and** Down Arrow **buttons.**

**Pressing the** Menu **button displays the next higher menu (one level up). If you are at the Main menu, pressing** Menu **will have no effect.**  Job **is the first item in the Main menu.**

**Operator menus, Version 05.45.00.C shown, and continued on the next page.**

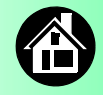

#### <span id="page-10-0"></span>**Operator Menus, continued**

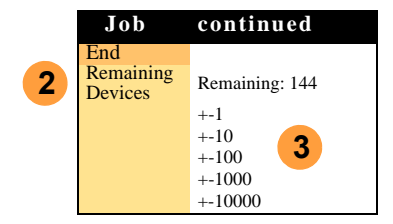

• Light gray shaded fields cannot be changed.

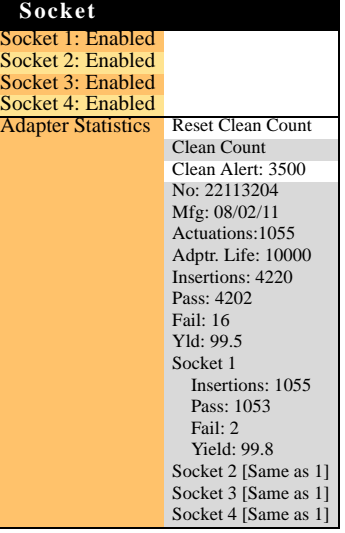

# **Changing the Pass Limit**

**To change the Pass Limit:** 

- **1. Select** Job**.**
- **2. Select** Remaining Devices**.**
- **3. Scroll to and Select an increment for adjustment.**
- **4. Press the** Up **or** Down Arrow **buttons to add or subtract as necessary.**

**Press** Menu**. Repeat steps 3 & 4 if needed for another increment.**

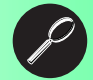

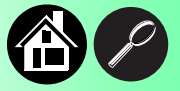

# **Supervisor Menus**

<span id="page-11-0"></span>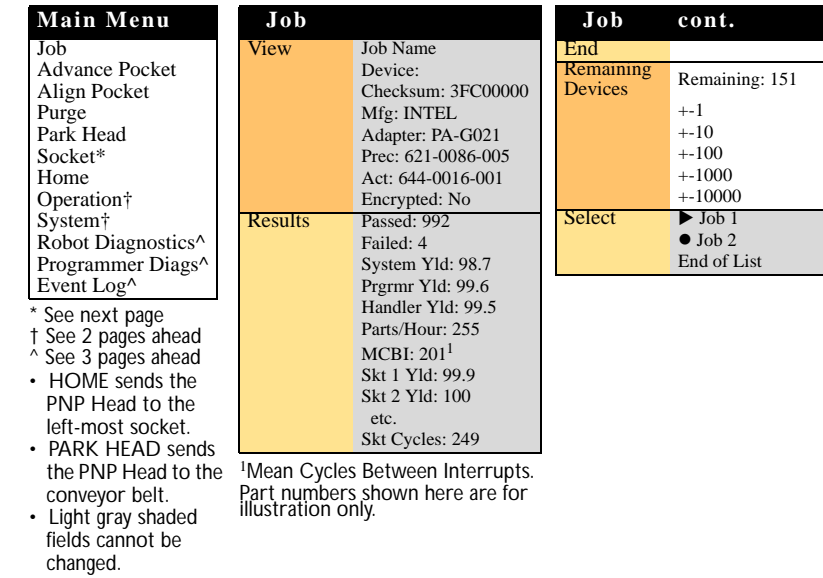

**View the Supervisor menus by inserting a PC-card with supervisor authority.**

**(Supervisor menus are on the next three pages.)**

**Supervisor (administrator) authorization is set in TaskLink. For more information, refer to TaskLink Help.**

**Version 05.45.00.C menus shown.**

**A (**z**) indicates the currently selected item.** 

**A () indicates the current cursor position.**

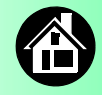

#### **Supervisor Menus, continued**

**Socket** Socket 1: Enabled Socket 2: Enabled Socket 3: Enabled Socket 4: Enabled **Adapter Statistics** Reset Clean Count Clean Count Clean Alert: 3500 No: 22113204 Mfg: 08/02/11 Actuations:1055 Adptr. Life: 10000 Insertions: 4220 Pass: 4202 Fail: 16 Yld: 99.5 Socket 1 Insertions: 1055 Pass: 1053 Fail: 2 Yield: 99.8 Socket 2 [Same as 1] Socket 3 [Same as 1]

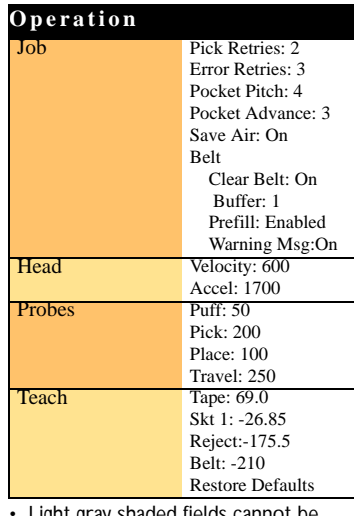

Socket 4 [Same as 1] • Light gray shaded fields cannot be changed.

**The Socket and Operation menus are expanded here. Refer to the previous page for the Main and Job menus.**

*NOTE: Many of the values shown, such as the Teach and Network menus, are for illustration only.*

**To change languages, press** Menu **while pressing the** Select **button. Press the** Down Arrow **to the desired language and press** Menu **twice.**

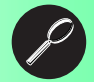

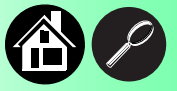

# **Supervisor Menus, continued**

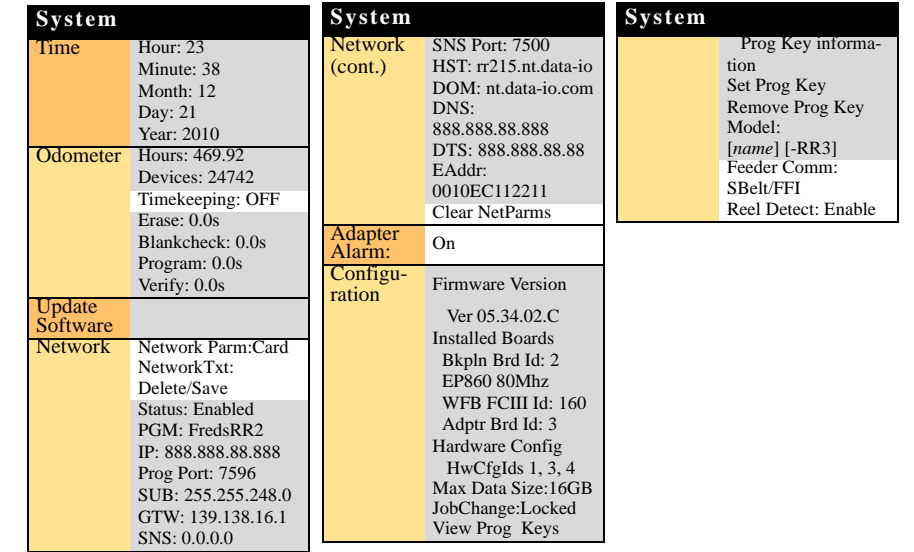

#### **Refer to the Supervisor Main menu**  for orientation (2 pages back).

12 **<sup>R</sup>OADRUNNER<sup>3</sup>** Operator's Guide A

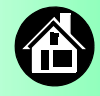

## **Supervisor Menus, continued**

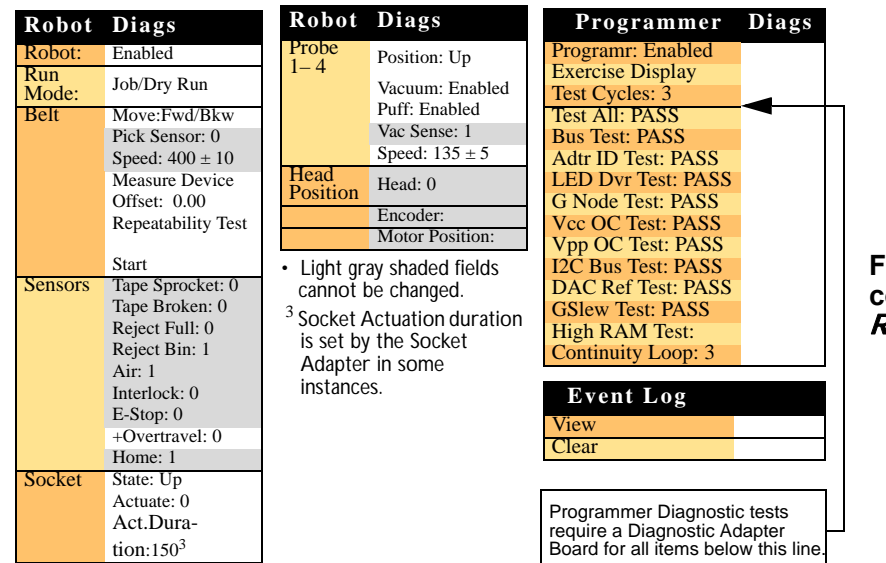

*NOTE: Programmer Diags are only available with a Diagnostic Adapter Board (DAB) which thoroughly diagnoses FC programmers and can be purchased from Data I/O.*

**For more information about menu commands, see Chapter 3 of the <sup>R</sup>OADRUNNER3** *Owner's Manual***.**

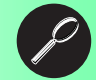

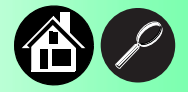

# <span id="page-15-0"></span>**Warnings and Cautions**

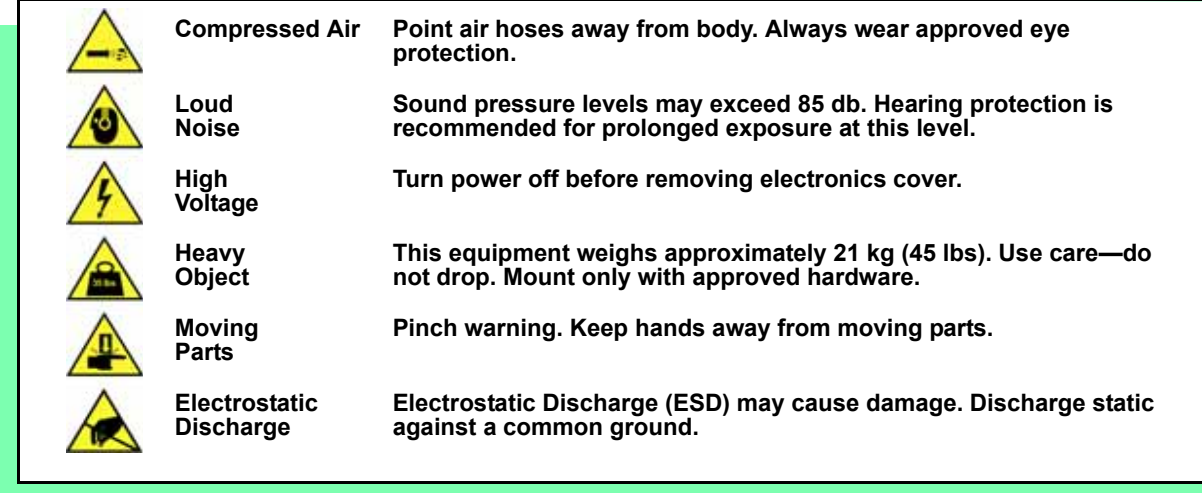

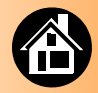

**[Installing on Panasonic ...... 16](#page-17-0) [Installing on MYDATA ...... 18](#page-19-0) [Installing on Fuji ...... 20](#page-21-0) [Installing on SIPLACE-X ...... 21](#page-22-0) [Installing on SIPLACE ...... 22](#page-23-0) [Completing Set Up ...... 24](#page-25-0) [Turning the Power On ...... 26](#page-27-0)**

<span id="page-16-0"></span>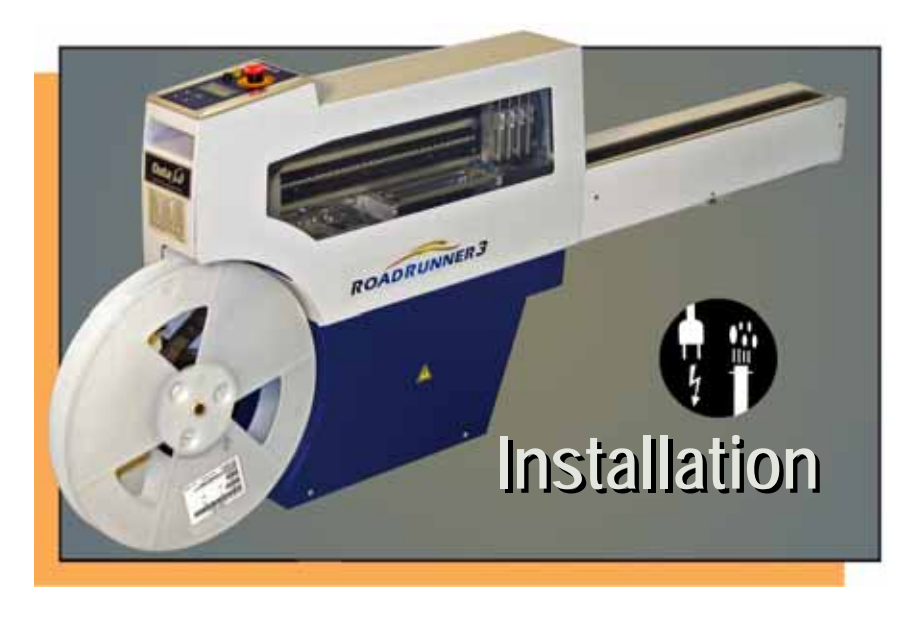

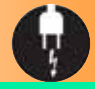

#### **Installing on Panasonic**

<span id="page-17-0"></span>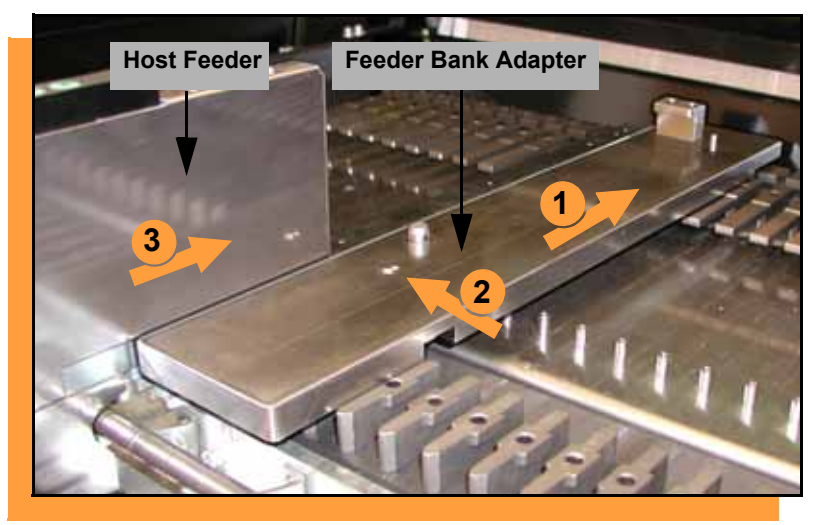

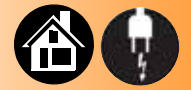

**To install ROADRUNNER3 on a Panasonic Assembly Machine (NPM, CM401, CM402, CM602, DT):**

- **1. Install the Feeder Bank Adapter by lining it up with a slot (other than the farthest right slot) and sliding fully forward.**
- **2. Tighten the 3 mm set screw.**
- **3. Slide the Host Feeder onto the slot immediately left of the Feeder Bank Adapter and push forward as far as it will go.**

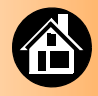

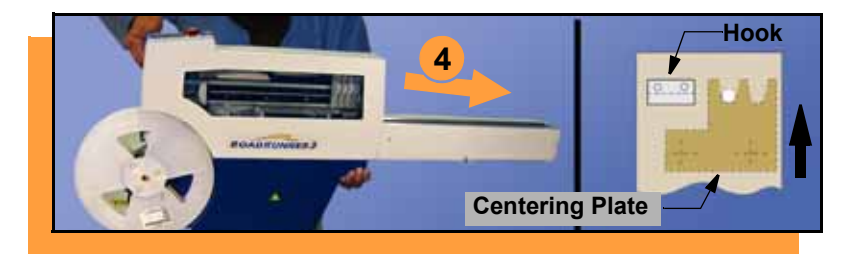

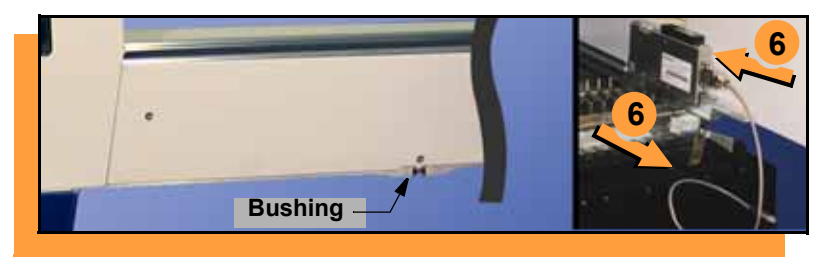

- **4. Slide the nose of RoadRunner3 under the hook so the centering teeth engage the pin next to the hook.**
- **5. Lower RoadRunner3 so that Feeder Table pins engage bushings in the conveyor casting. Ensure that RoadRunner3 is secure.**
- **6. Plug in the Communication Cable.**

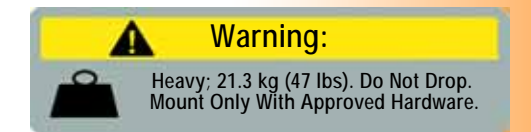

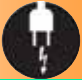

# **Installing on MYDATA**

<span id="page-19-0"></span>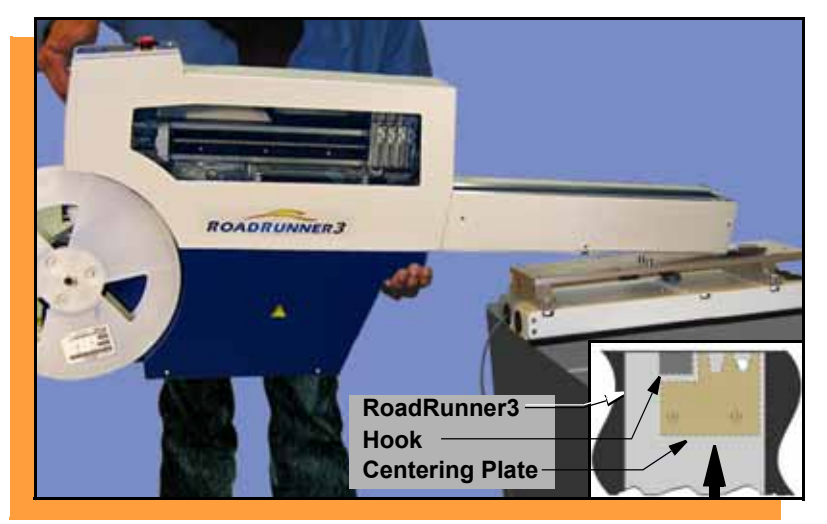

**18 ROADRUNNER3** Operator's Guide

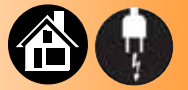

**To install ROADRUNNER3 on a MYDATA Assembly Machine (MY9, 12, 15, 19):**

- **1. Slide the Feeder Bank Adapter onto the Feeder Table and push fully forward.**
- **2. Slide the nose of RoadRunner3 under the hook so the centering teeth engage the pin next to the hook.**
- **3. Lower RoadRunner3 so that Feeder Table pins engage bushings in the conveyor casting.**

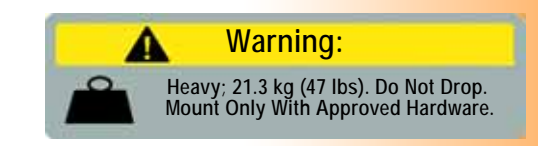

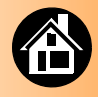

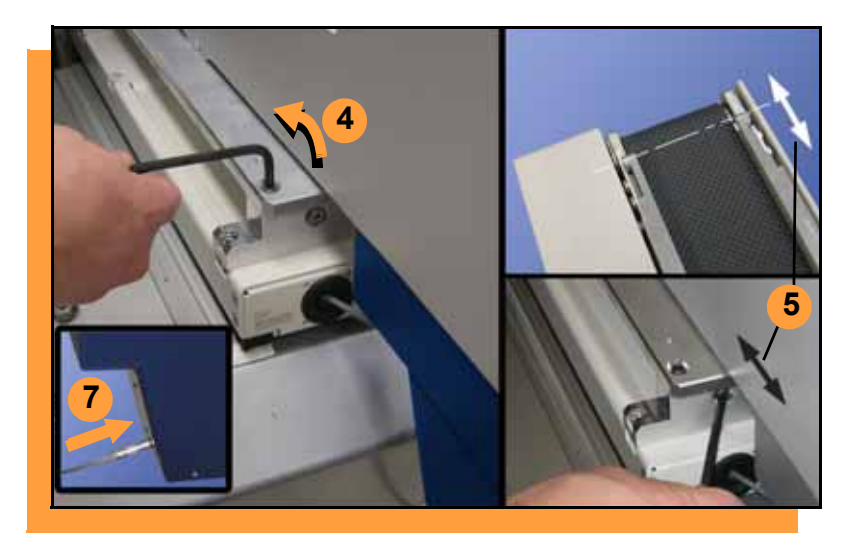

- **4. Loosen four screws on top of the Feeder Bank Adapter.**
- **5. Adjust the SMT pick point as shown.**
- **6. Retighten the four top screws.**
- **7. Plug in the Communication Cable.**

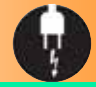

# **Installing on Fuji**

<span id="page-21-0"></span>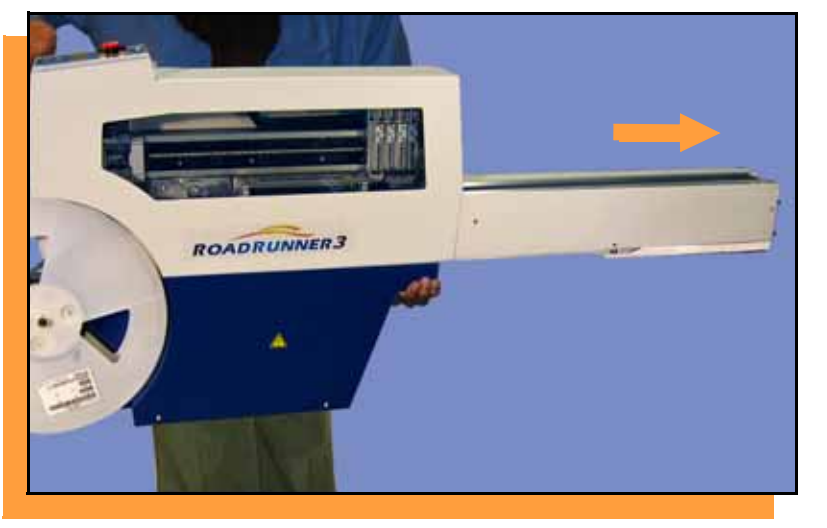

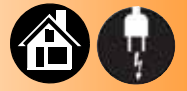

**To install ROADRUNNER3 on a Fuji Assembly Machine (NXT, AIM):**

- **1. Lower the nose of the RoadRunner3 conveyor into the beginning of a slot on the Feeder Table.**
- **2. Slide fully forward until it locks into place.**

*NOTE: No separate Communication Cable is required.*

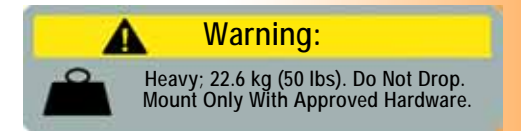

**20 ROADRUNNER3** Operator's Guide

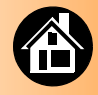

#### **Installing on SIPLACE-X**

<span id="page-22-0"></span>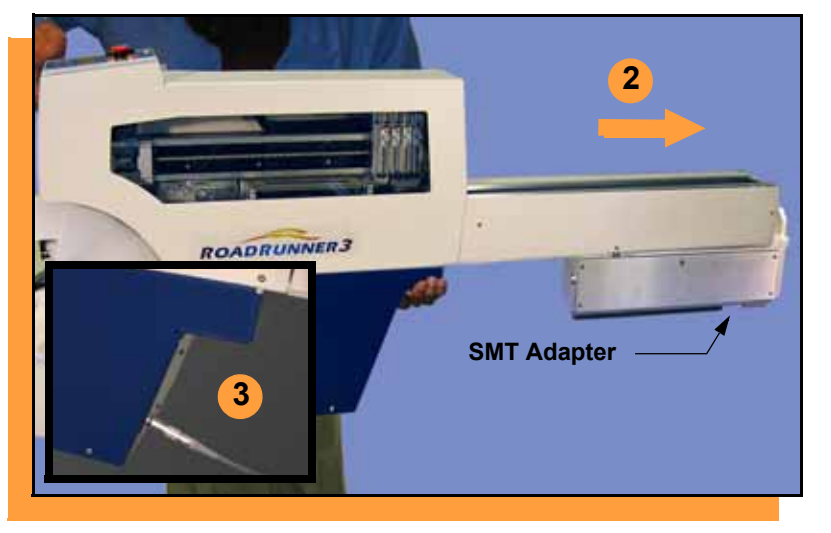

**To install ROADRUNNER3 on a SIPLACE-X Assembly Machine (X, X2, X3, X4, X4i, SX-1, SX-2):**

- **1. Align the SMT adapter grooves with ribs on the Feeder Bank.**
- **2. Slide fully forward, ensuring the SMT adapter pin engages the SMT Machine.**
- **3. Plug in the Communication Cable.**

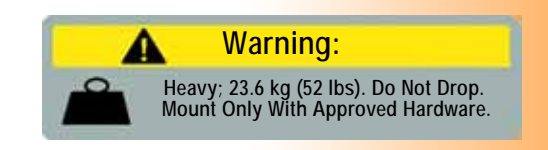

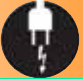

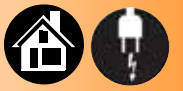

#### **Installing on SIPLACE**

<span id="page-23-0"></span>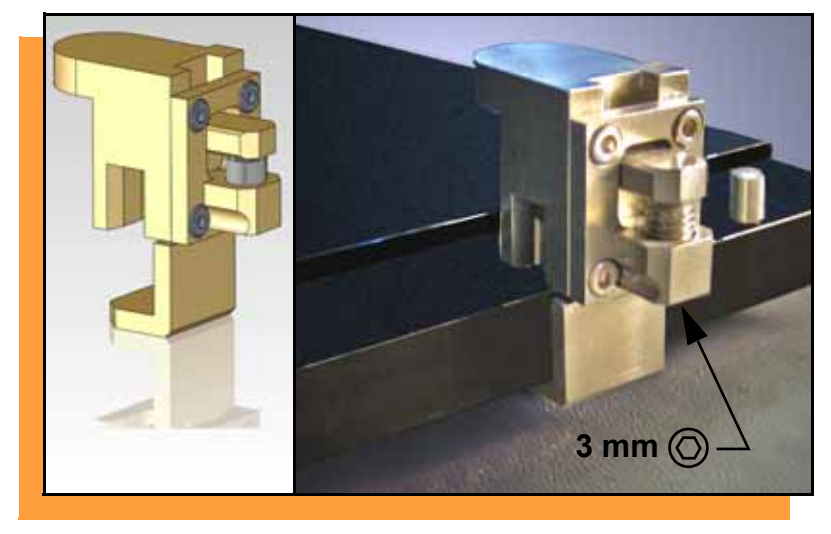

**To install ROADRUNNER3 on a SIPLACE Assembly Machine (80F4, 80F5, F, S, HF, HS):**

- **1. With the Feeder Table pulled out, slide the hook (shown) around the desired pin on the Feeder Table.**
- **2. Secure the hook by tightening the 3 mm set screw.**

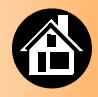

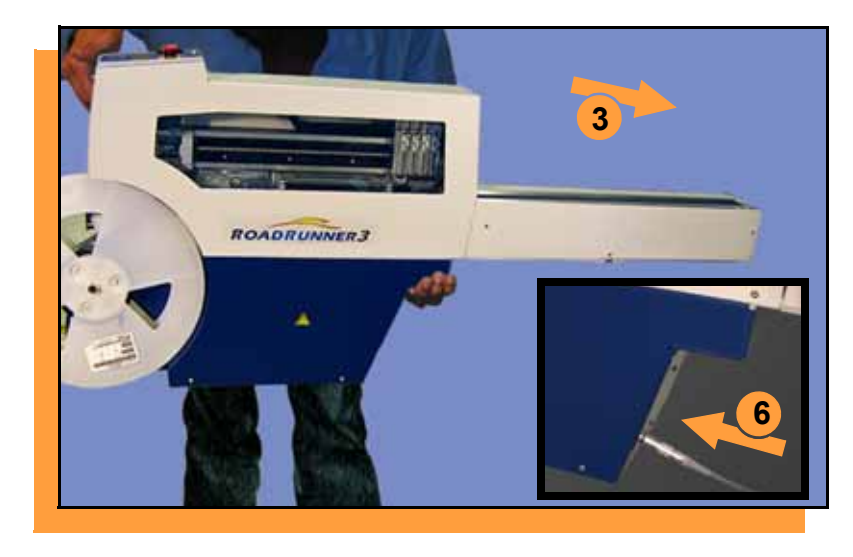

- **3. Slide the nose of RoadRunner3 under the hook so the teeth engage the pin next to the hook.**
- **4. Lower RoadRunner3 so that Feeder Table pins engage bushings in the conveyor casting.**
- **5. Ensure RoadRunner3 is secure, and move the Feeder Table back into the Assembly Machine.**
- **6. Plug in the Communication Cable.**

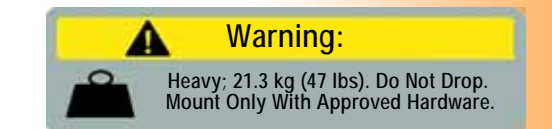

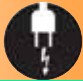

<span id="page-25-0"></span>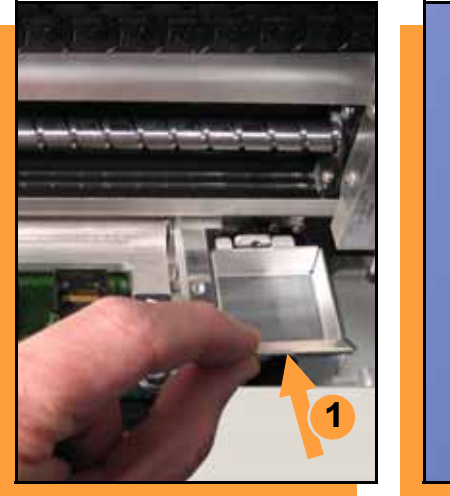

# **Completing Set Up**

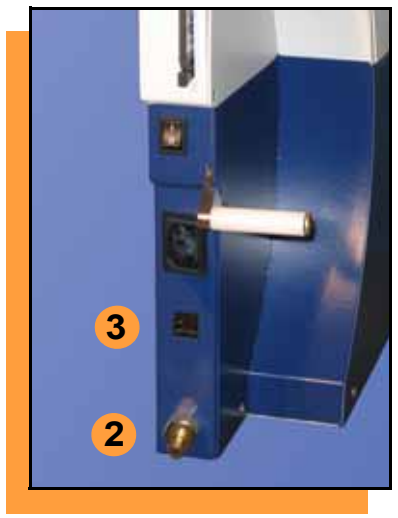

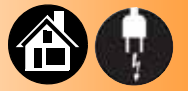

**To complete the set up (all models):**

- **1. Install the Reject Bin.**
- **2. Connect the air line by grasping behind the "quick connect" collar and pushing firmly onto the fitting.**
- **3. Connect the 100BASE-T Ethernet cable for network operation or remote monitoring.**

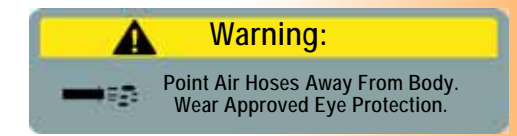

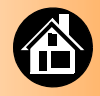

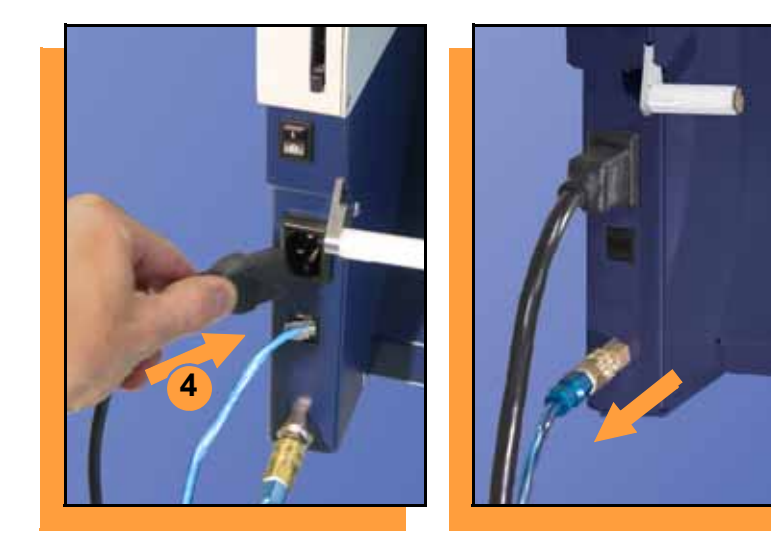

- **4. Connect to a grounded power source. RoadRunner3 accepts power between 100 and 240 VAC, 50/60 Hz.**
- **5. Install the supplied precision filter/regulator (required).**

*NOTE: Failure to install filter/regulator will result in poor performance.*

- **6. Adjust the regulator to .52 MPa ± .01 (75 psi ± 2)** *.*
- **7. Supply clean, dry air: 5.2 Bar @ 113 L/min (75 psi @ 4.0 scfm)**

*NOTE: The "quick connect" collar stops airflow when disconnected. To disconnect the air line, grasp the collar and pull back***.**

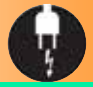

#### **Turning the Power On**

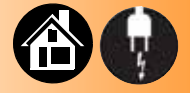

<span id="page-27-0"></span>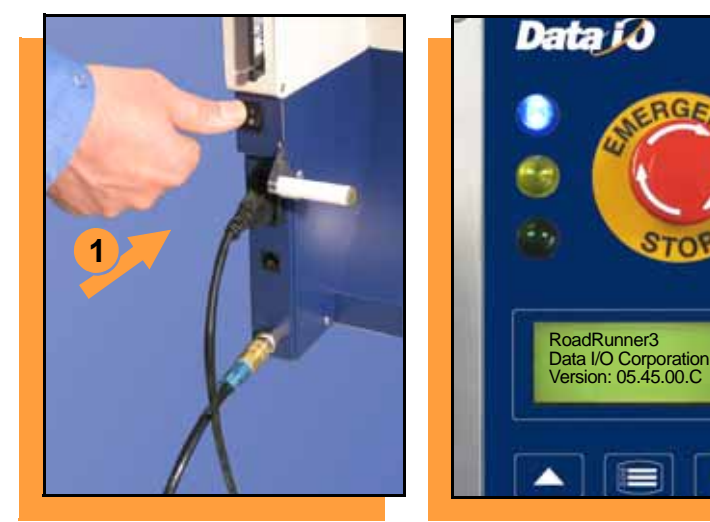

#### **To turn the power on:**

**1. Push the power switch to On (I).**

**All the Control Panel indicator lamps light up. A Self-test runs. Then only the blue lamp will remain on and the version number will display.**

**If all the indicator lamps start blinking, a serious error has occurred. Turn the unit off then on again. If the error remains, have the unit serviced.**

**2. If no errors display, RoadRunner3 is operationready.**

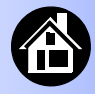

<span id="page-28-0"></span>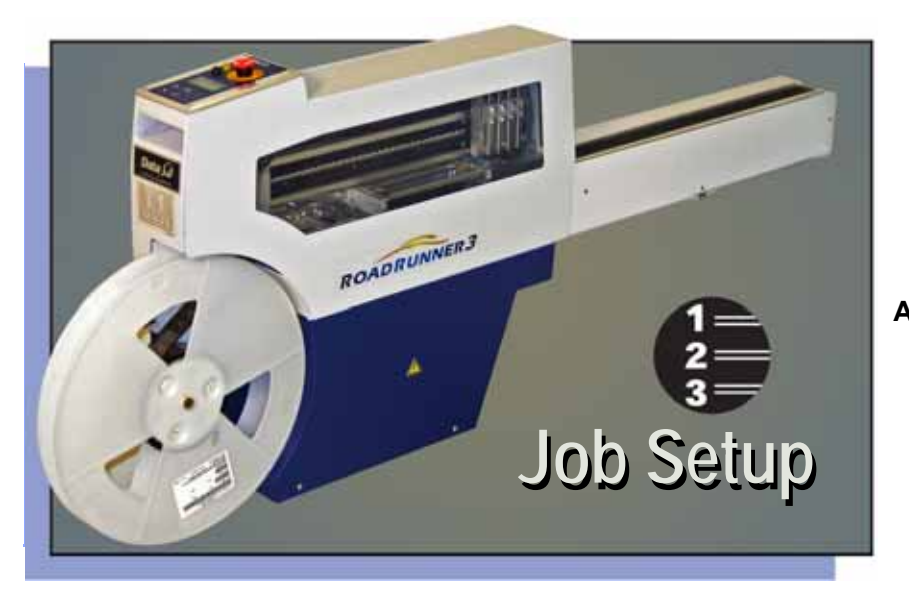

**[Inserting a Job Card ..... 28](#page-29-0) Removing an Actuator Plate[..... 30](#page-31-0) [Installing an Actuator Plate ..... 31](#page-32-0) Changing the Socket Adapter[..... 32](#page-33-0) [Adjusting the Tape-In Module ..... 34](#page-35-0) [Loading a Reel of Devices ..... 36](#page-37-0) [Aligning the Tape Pockets ..... 39](#page-40-0) Adding Job Setup Network Communication[..... 41](#page-42-0) Job Setup**

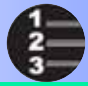

#### **Inserting a Job Card**

<span id="page-29-0"></span>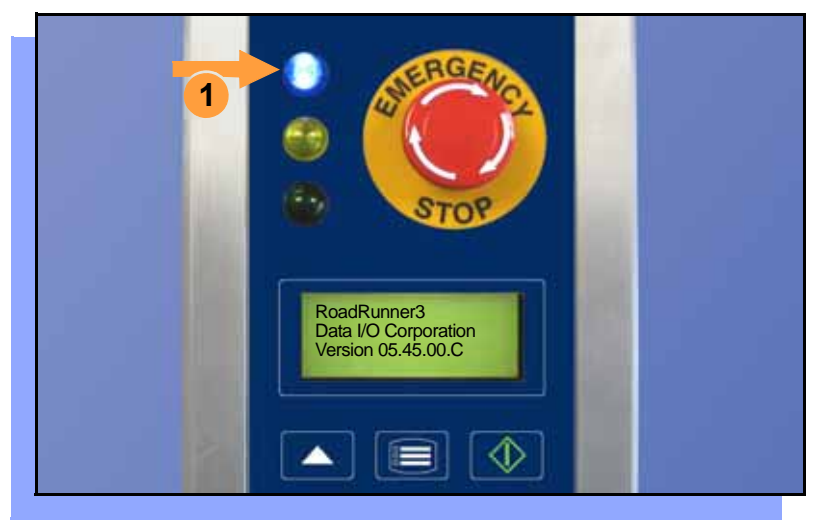

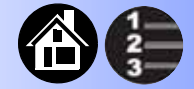

**To run a job, insert a TaskLink job card into the PC-card slot. Use only 4 GB or smaller TYPE I or TYPE II PC-cards (PCMCIA).** 

**To insert a job card:**

**1. If the power is on, make sure the blue lamp is lit.**

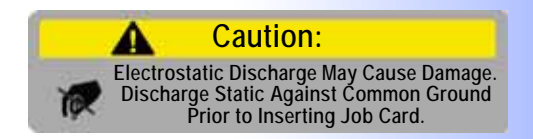

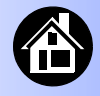

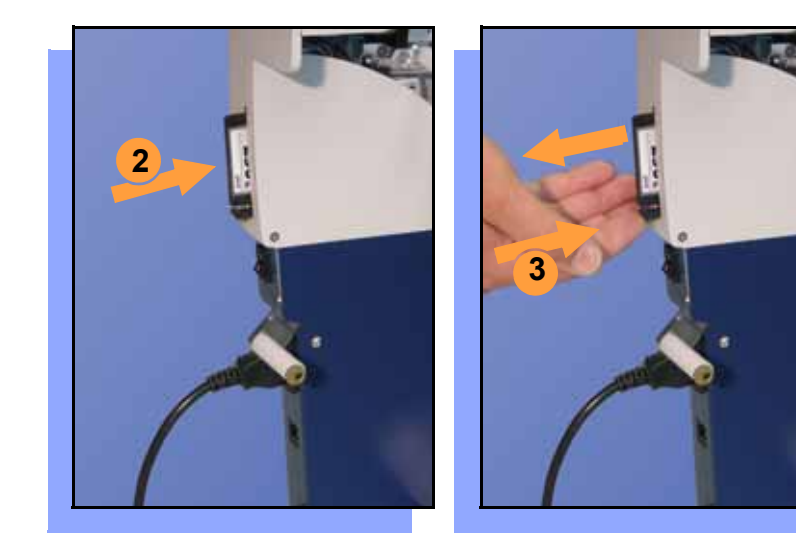

**2. Slide the job card into the PC-card slot. The front face of the card faces the reel.**

> *NOTE: When fully inserted, the job card extends slightly from the PC-card slot.*

- *CAUTION Do not eject the card unless the blue lamp is lit or the power is off.*
- **3. The** Card Eject **button can be pushed to remove the card when the blue lamp is lit (or the**  power is off). ■

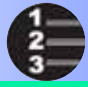

#### **Removing an Actuator Plate**

<span id="page-31-0"></span>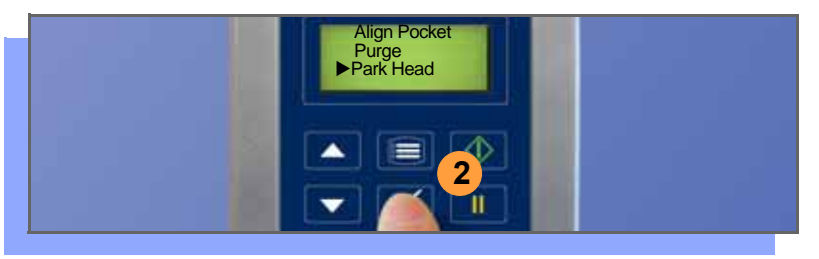

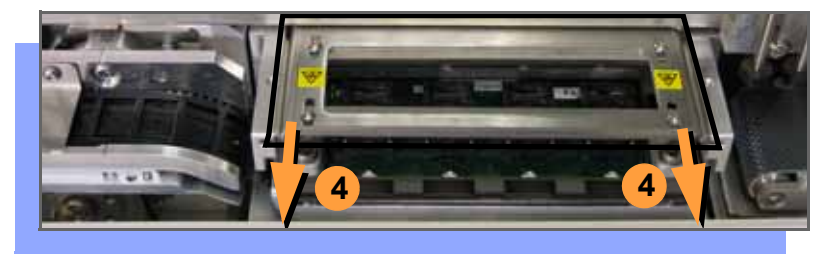

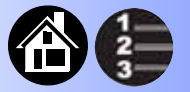

#### **To remove the Actuator Plate:**

- **1. Press** Pause**, then select**  Job **>** End**, and wait for the blue lamp to light.**
- **2. Select** Park Head**.**
- **3. Lift off the Robotics Cover.**
- **4. Pull the Actuator Plate to slide it out of the grooved brackets.**

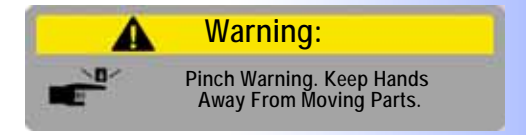

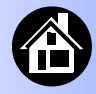

## **Installing an Actuator Plate**

<span id="page-32-0"></span>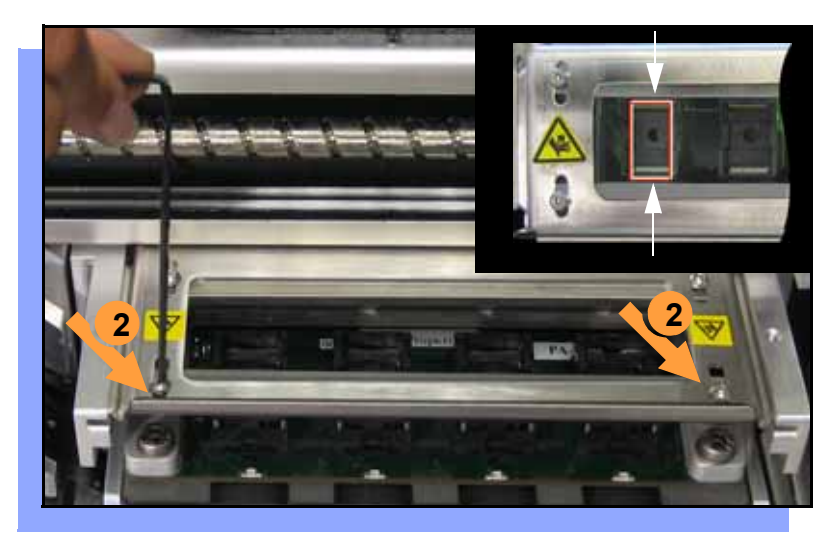

**After changing the Socket Adapter (see next page) the Actuator Plate must be re-installed and adjusted.**

- **1. Slide the Actuator Plate in slowly until it snaps into place. The flange bending upward (if there is one) must be nearest the operator.**
- **2. With a 2 mm Allen Wrench, loosen both screws for one sliding bar and slide it inboard (toward center) as far as it goes.**
- **3. Slide the same bar outboard just far enough to allow a device to pass through.**
- **4. Tighten the two screws for that bar.**

**Repeat for the other bar.**

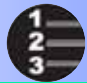

#### **Changing the Socket Adapter**

<span id="page-33-0"></span>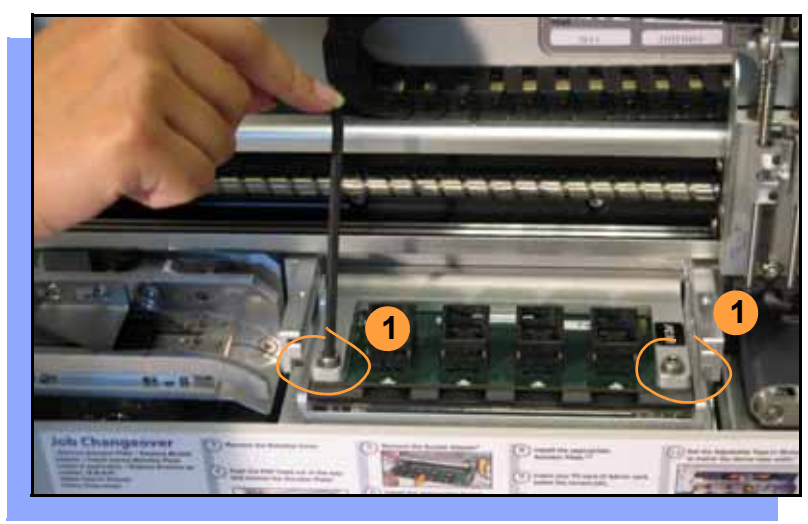

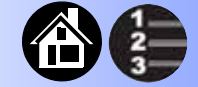

**To change the Socket Adapter (with the Actuator Plate removed and the head in Park position):**

- **1. Unscrew the two captive screws.**
- **2. Open the adapter bracket.**

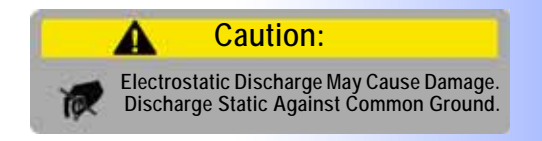

32 **<sup>R</sup>OADRUNNER<sup>3</sup>** Operator's Guide

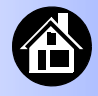

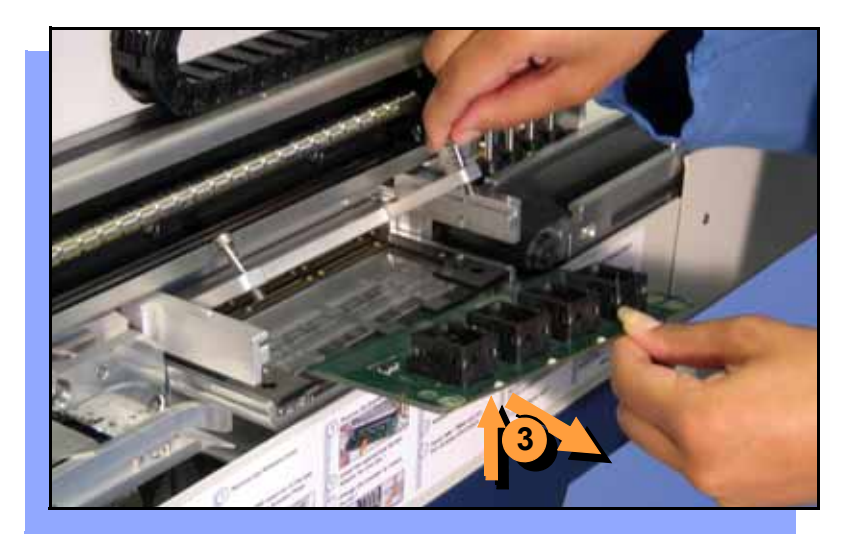

- **3. Without touching the gold contact surfaces on the bottom of the adapter, lift the adapter free.**
- **4. Insert the correct adapter, making sure that it seats on the dowel pins.**

*NOTE: Each type of device may have its own Socket Adapter.*

- **5. Tighten the two captive screws.**
- **6. Insert the Actuator Plate. Adjust for sockets if necessary.■**

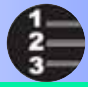

#### **Adjusting the Tape-In Module**

<span id="page-35-0"></span>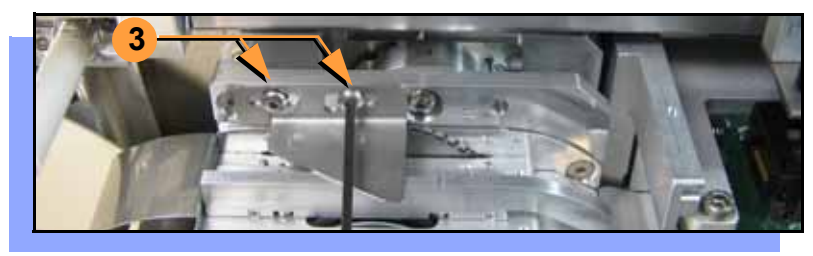

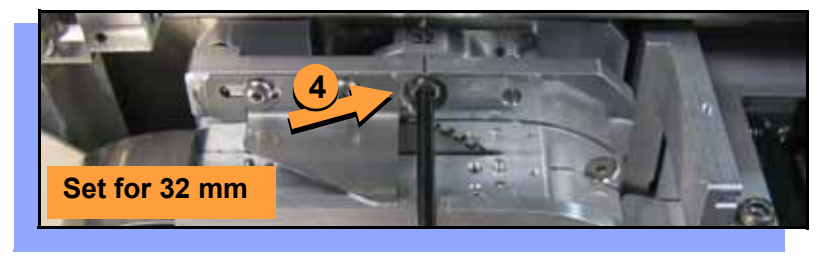

34 **<sup>R</sup>OADRUNNER<sup>3</sup>** Operator's Guide

**ROADRUNNER3's Tape-In Module can be adjusted for 16, 24, 32 and 44 mm device tape widths. A notch points to an etched number indicating the current setting.**

**To adjust the Tape-In Module:**

- **1. Select** Park Head **(Main menu).**
- **2. Push the E-Stop and lift off the Robotics Cover.**
- **3. Loosen the two Peel Bar screws.**

*NOTE: If changing from 44 mm tape to 16 mm, or vice versa, you must change to the other Peel Bar. Remove the current Peel Bar.* 

**4. Unscrew the Position Locking Screw most the way out using a 4 mm Allen wrench.**
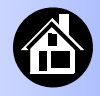

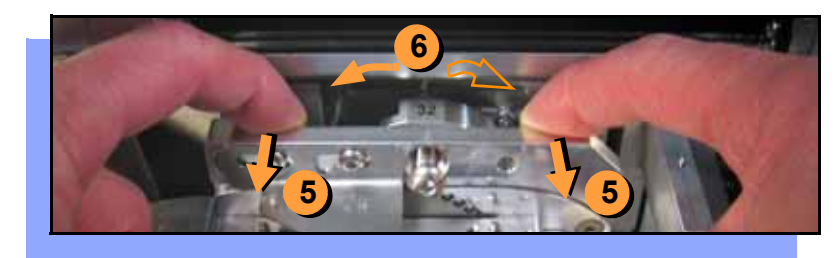

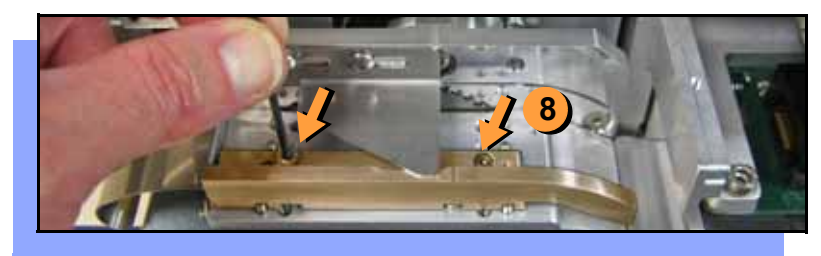

- **5. Pull the assembly out for access.**
- **6. With your finger, rotate the Selector Disc so the notch points to the desired tape width.**
- **7. Push the assembly in and tighten the Postition Locking Screw.**
- **8. Unscrew the two Front Track screws and move the track to the new tape width. Screw in the two Front Track screws.**

*NOTE: Install the other Peel Bar (if you removed it above).*

**9. See the next heading. The Peel Bar screws need to be tightened at that time.**

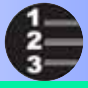

## **Loading a Reel of Devices**

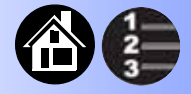

<span id="page-37-1"></span><span id="page-37-0"></span>**To load and thread device tape:**

- **1. Ensure you have the correct Tape-In Module adjustment for your tape width (tape fits in track).**
- **2. Place a reel onto the RoadRunner3 spindle. Lock in the reel by rotating the brass button on the spindle end.**
- **3. Release the E-Stop.**
- **4. Insert the device tape into the Tape-In Module and onto the sprocket.**
- **5. Select** Advance Pocket **from the Main menu.**

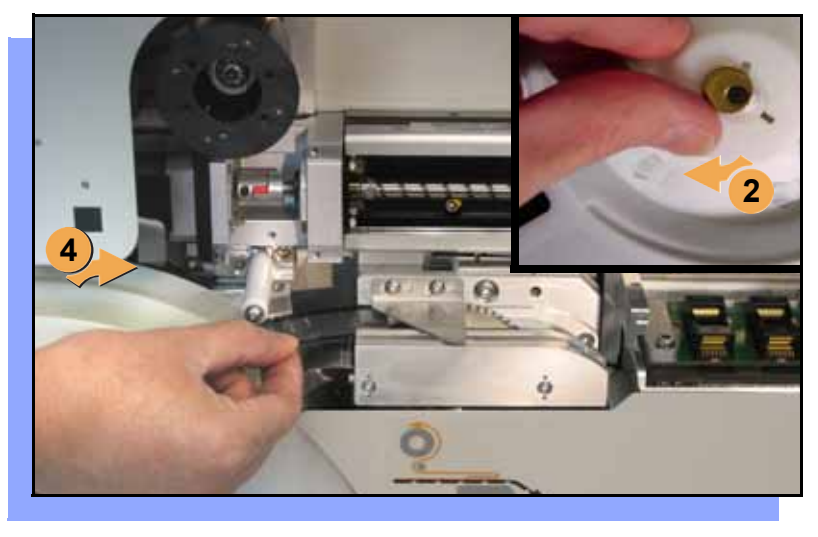

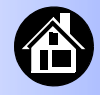

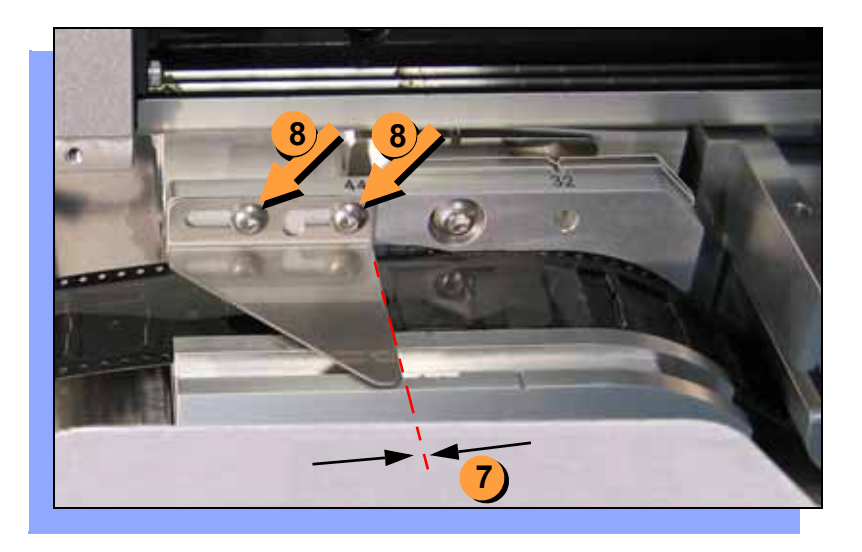

- *CAUTION Do not advance devices past the pick point. They may fall and jam the tape path.*
- <span id="page-38-0"></span>**6. Press the** Up Arrow **button to advance the tape. Stop when the tape has advanced past the Peel Bar.**
- **7. Adjust the Peel Bar by sliding it so the straight edge lines up between two pockets.**
- **8. Retighten the two Peel Bar screws using a 2 mm Allen wrench.**

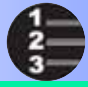

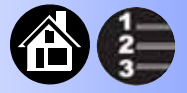

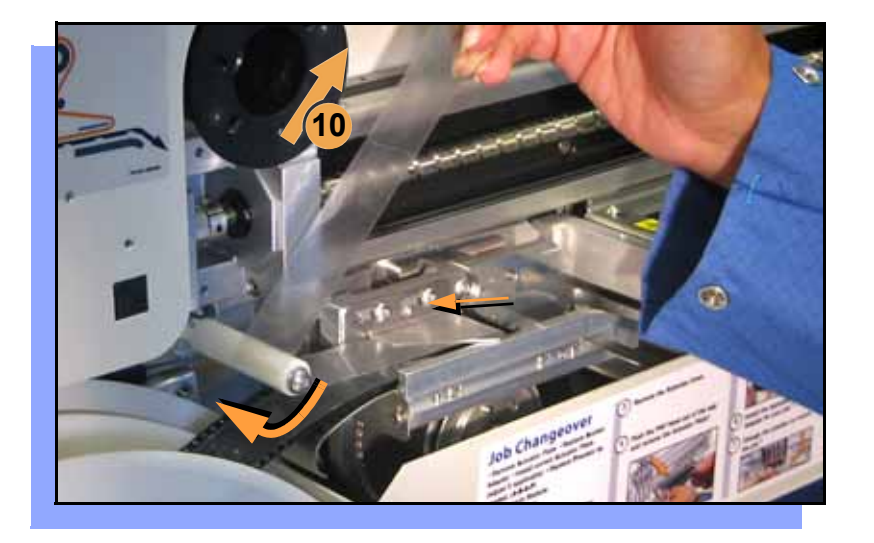

- **9. Separate the cover tape from the device tape as you advance it.**
- **10. Thread the cover tape through the tape path (see label on machine) and attach it to the Cover Tape Take-Up Reel.**

*NOTE: A piece of adhesive tape will help stick the cover tape to the Take-Up Reel.*

- **11. Press** Menu **to end the advancing procedure.**
- **12. Align the tape pockets as described in the following procedure.**

## **Aligning the Tape Pockets**

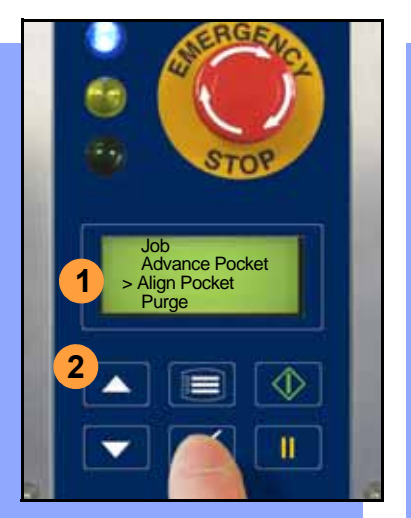

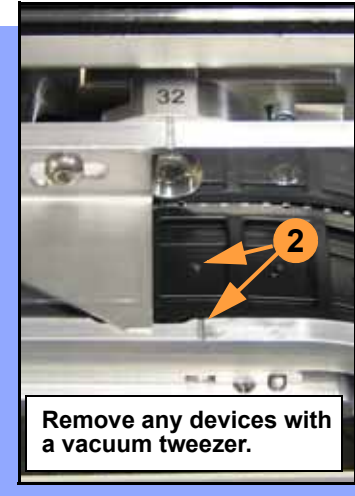

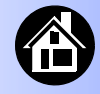

<span id="page-40-0"></span>**To align the tape pockets:**

- *CAUTION Do not advance tape pockets with devices in them past the pick point. Remove devices as necessary (using vacuum tweezer) to prevent them from falling into the tape path.*
- **1. Select** Align Pocket **from the Main menu.**
- **2. Press the** Up Arrow **to advance the tape until the next tape pocket center hole is approximately centered at the pick point alignment mark.**

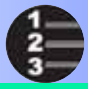

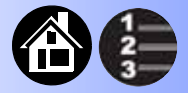

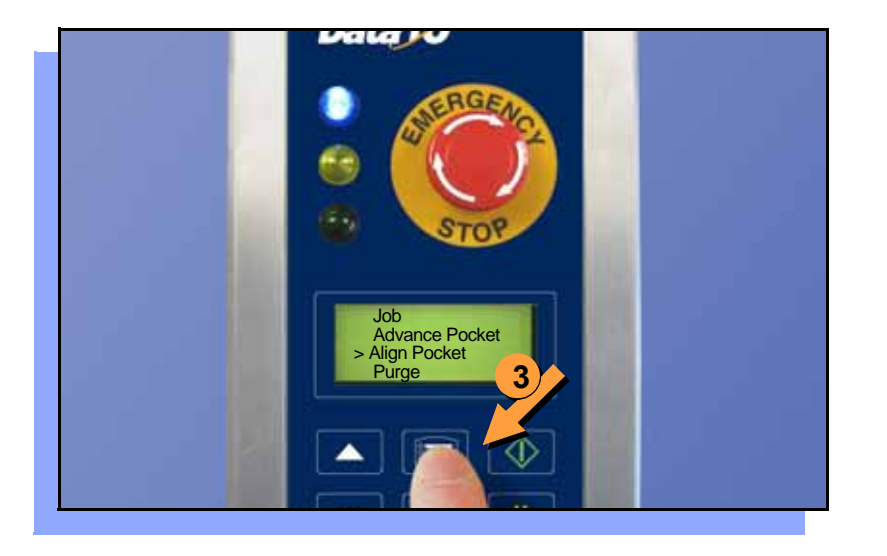

*NOTE: If you pass the mark by more than one* Up Arrow *increment (2 mm), remove the device and use the next pocket. Always approach the mark with the tape traveling forward.* 

**3. Press** Menu **to end the alignment process.**

> *NOTE: Also perform this aligning procedure each time power is applied, including after releasing the* Emergency Stop*.*

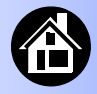

## **Adding Network Communication**

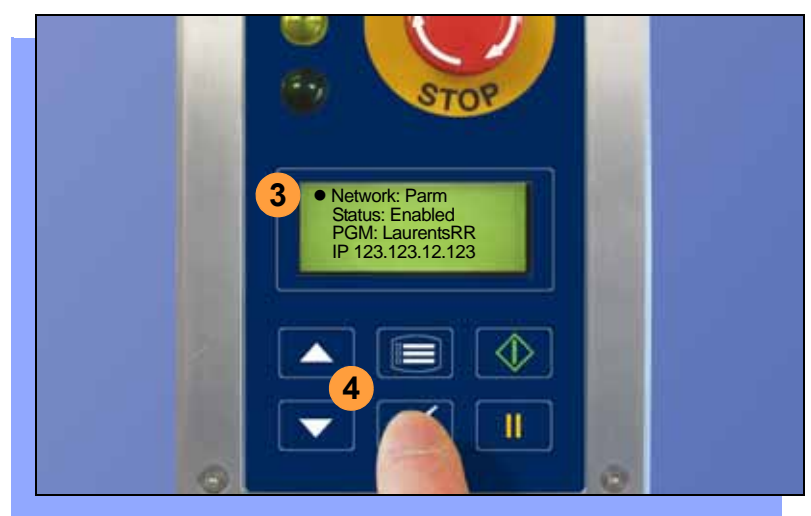

<span id="page-42-0"></span>**To connect ROADRUNNER3 to a network (optional):**

- **1. Create a** *Network card* **at a PC with TaskLink. See TaskLink's onscreen Help:** (Help > Help Topics > Using Networked RoadRunners > How to Configure RoadRunner).
- **2. Insert the Network card into RoadRunner3.**
- **3. On the Control Panel, scroll to and select** System > Network**.**
- **4. Press** Select **again to edit.**

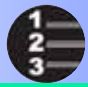

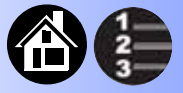

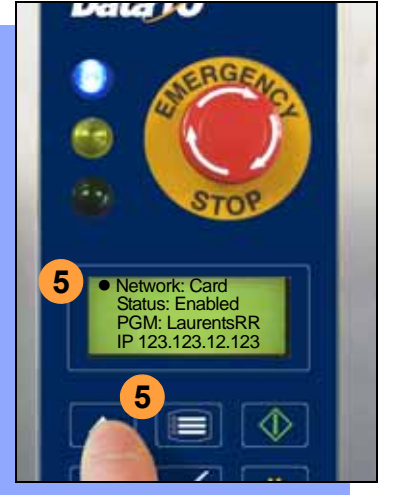

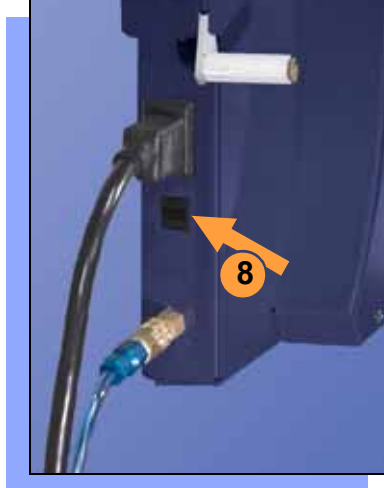

- **5. Using the arrow buttons, toggle**  Network **to** Card**.**
- **6. Press the Menu button to save your changes.**
- **7. Cycle the power Off and then On.**

*NOTE: The network configuration file is deleted from the PC-card at the end of the process. This prevents accidentally configuring two RoadRunner3s with the same network settings.*

<span id="page-43-0"></span>**8. Plug in an Ethernet Cable (100BASE-T).**

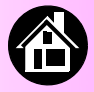

**[Running a Job ......... 44](#page-45-0) [Pausing or Stopping a Job ......... 45](#page-46-0) [Ending a Job ......... 46](#page-47-0) [Emptying the Reject Bin ......... 48](#page-49-0) [Emptying Cover Tape ......... 49](#page-50-0) [Shutting Down ......... 50](#page-51-0) [Restarting a Job ......... 52](#page-53-0)**

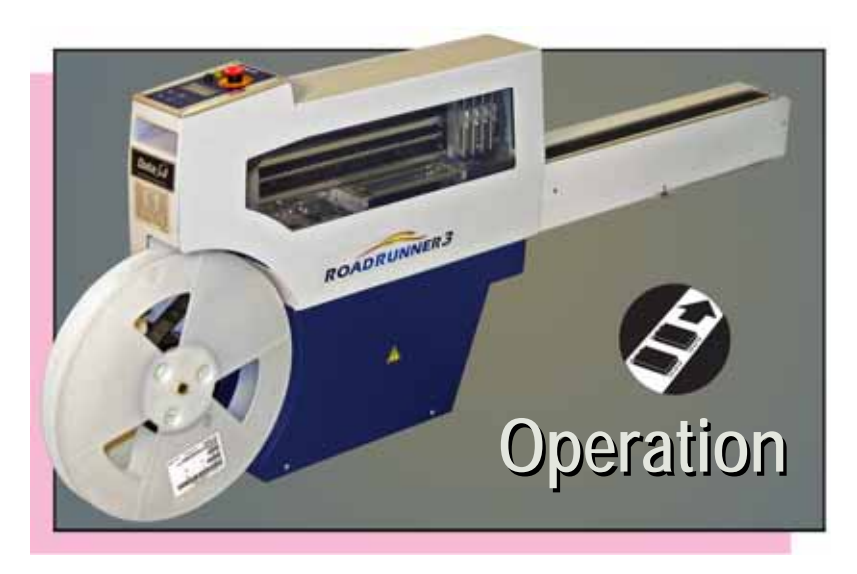

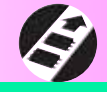

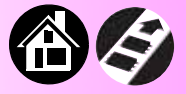

<span id="page-45-0"></span>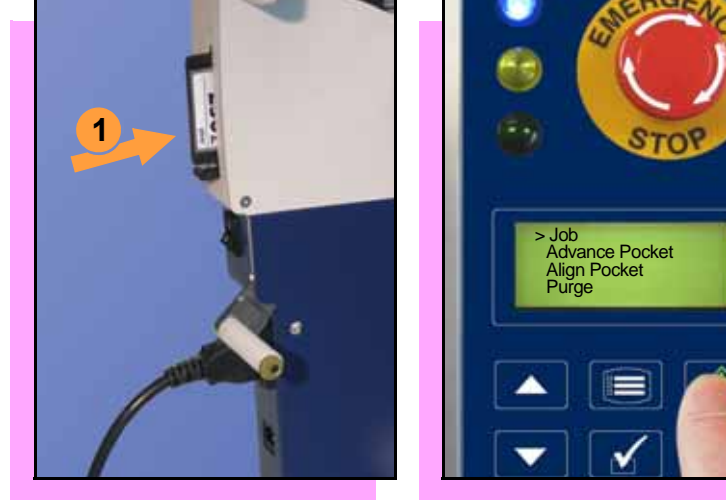

# **Running a Job**

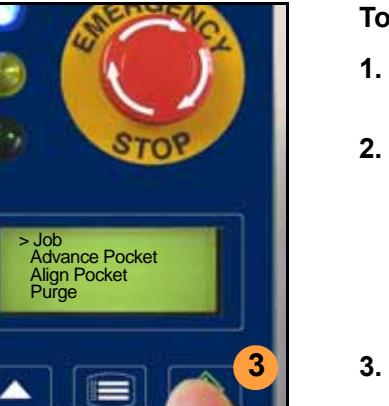

<span id="page-45-1"></span>**To run a job:**

- **1. Insert a job card into the PC-card slot.**
- **2. Clear the conveyor belt of any unneeded devices.**

*NOTE: If the job card has Supervisor authority, ensure the correct job is selected. See Supervisor Menu.*

**3. Press** Start. **The green lamp will start blinking.** 

**When the programmed devices reach the assembly machine pick point, the belt will pause and the green lamp will stay lit without blinking.**

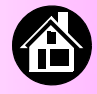

# **Pausing or Stopping a Job**

<span id="page-46-0"></span>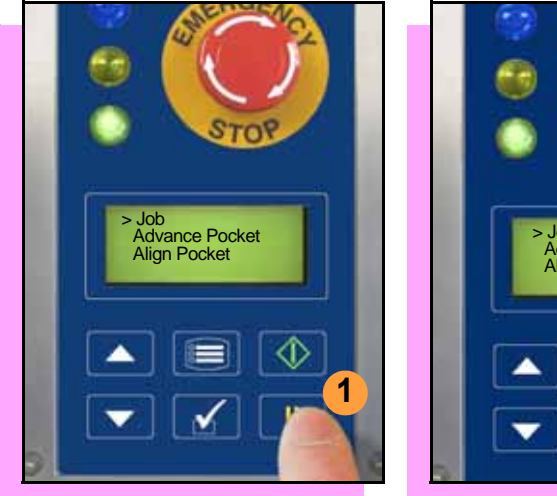

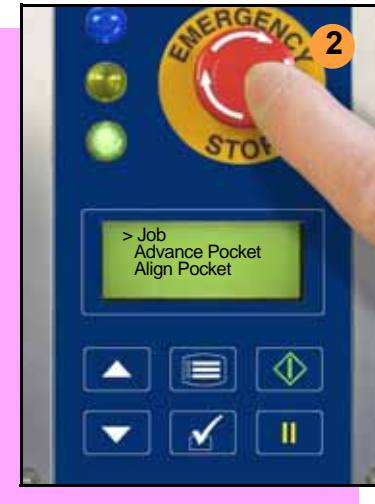

<span id="page-46-1"></span>**To pause at the end of the current operation:**

**• Press** Pause **on the Control Panel.**

**To instantly stop in an emergency situation:**

**• Press the** Emergency Stop (E-Stop) **button.** 

**The E-Stop does not stop the Assembly Machine.**

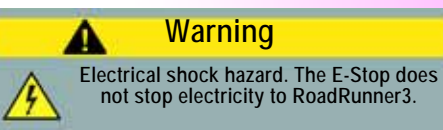

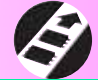

<span id="page-47-0"></span>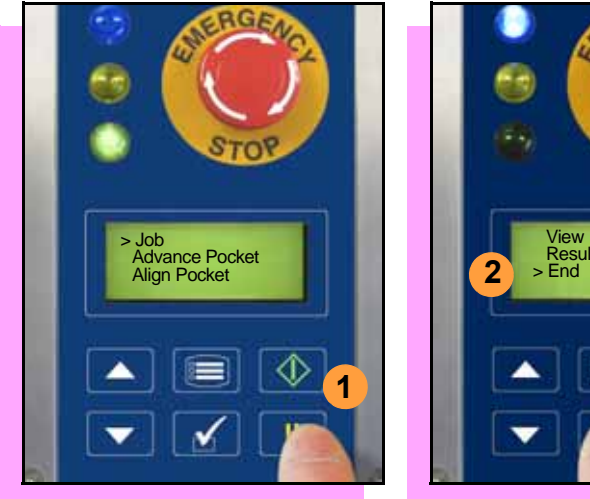

# **Ending a Job**

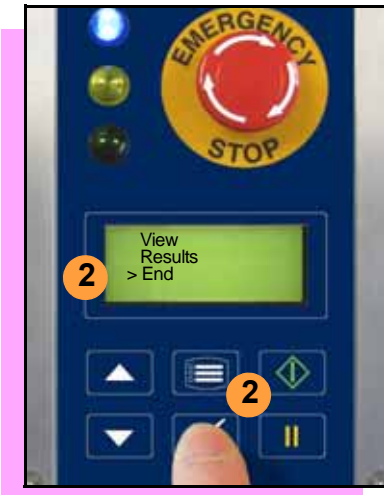

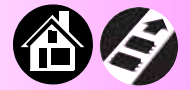

<span id="page-47-1"></span>**Whenever you want to change job cards, you must first end the current job.** 

**To end the current job:**

- **1. Press the** Pause **button.**
- **2. Scroll to and select** End **from the Job menu. "Job" is in the Main menu.**

**The system will finish processing devices and place the devices on the belt, but no additional devices will get picked from the tape.**

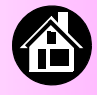

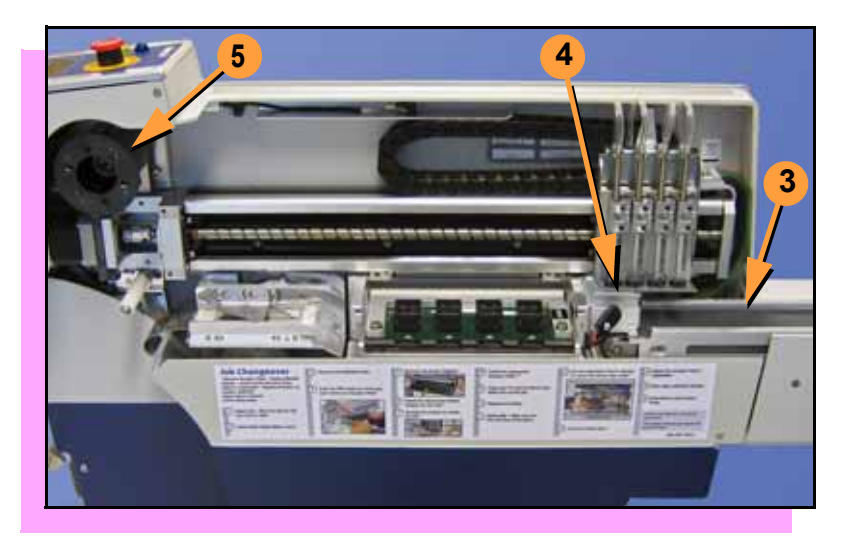

- **3. Clear away excess devices from the conveyor belt.**
- **4. Empty the Reject Bin. (See**

 **next heading.)**

**5. Empty the Cover Tape Take-Up Reel. (See "Emptying Cover Tape" ahead several pages.)**

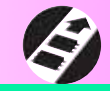

# **Emptying the Reject Bin**

<span id="page-49-0"></span>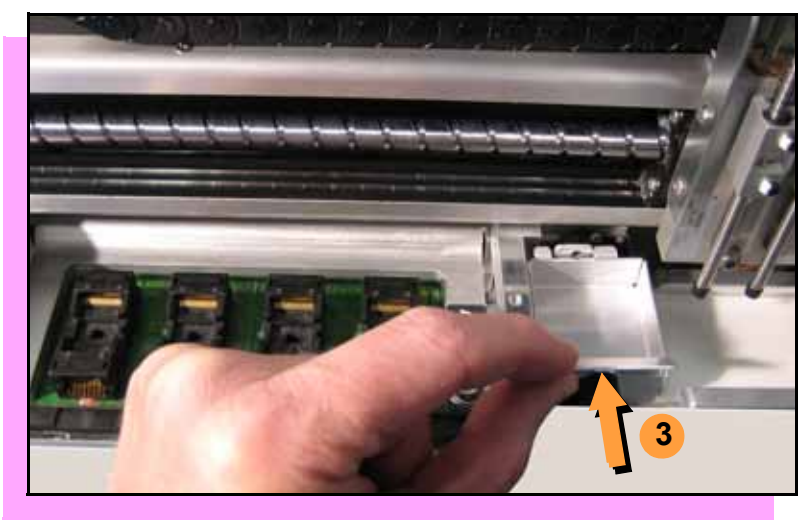

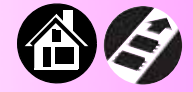

<span id="page-49-1"></span>**To empty the Reject Bin:**

- **1. Press the** Pause **button.**
- **2. Lift off the Robotics Cover.**
- **3. Lift the Reject Bin straight up by the finger tab and then out.**

**When reinserting the Reject Bin, be sure the bin is** *completely* **lowered so that it is positioned out of the path of the probes.**

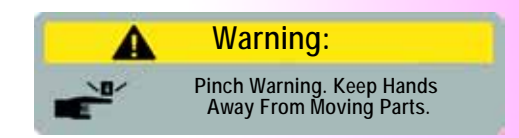

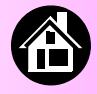

<span id="page-50-0"></span>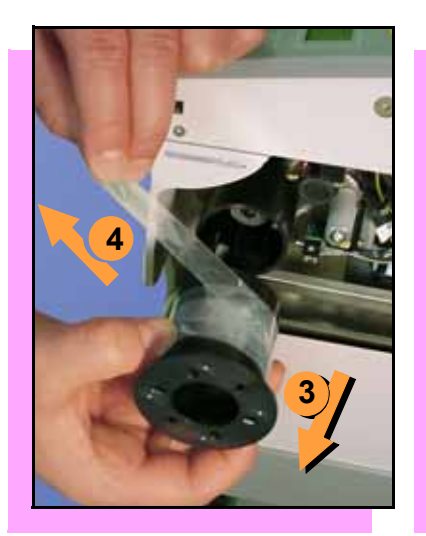

## **Emptying Cover Tape**

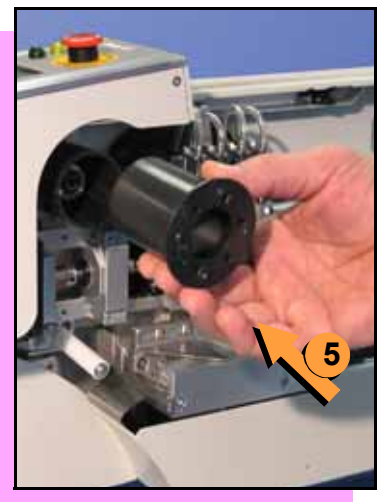

<span id="page-50-1"></span>**To empty the Cover Tape Take-Up Reel (during a job) when it looks full:**

- **1. Press** Pause **.**
- **2. Leaving enough slack to re-attach, cut the cover tape.**
- **3. Pull the Take-Up Reel straight out and off the hub.**
- **4. Unwind the used cover tape and discard it.**
- **5. Replace the Take-Up Reel—slide it on and rotate it to line up with the pins, and push.**

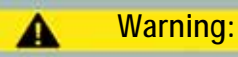

**Pinch Warning. Keep Hands Away From Moving Parts.**

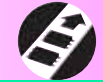

<span id="page-51-0"></span>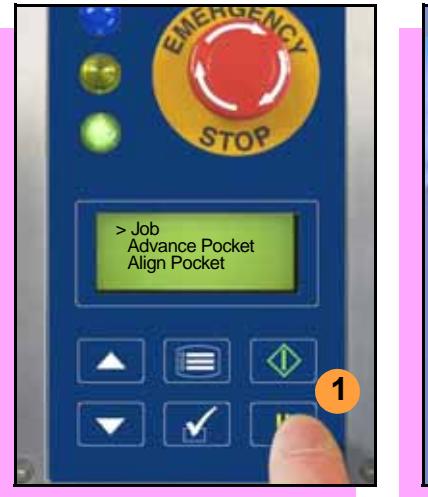

# **Shutting Down**

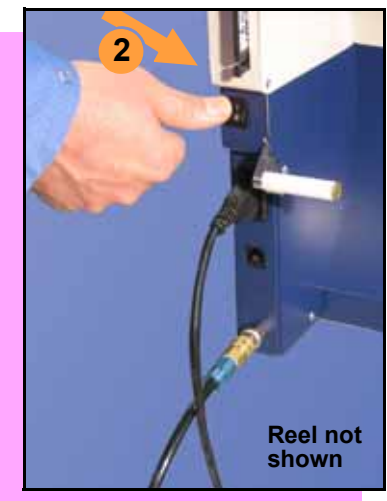

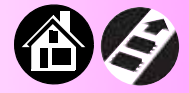

#### <span id="page-51-1"></span>**To turn off ROADRUNNER3:**

- **1. If a job is running: A. Press** Pause**. B. Select** End **from the Job menu and wait for all devices to be removed from the sockets.**
- **2. Turn the power Off (0).**
- **3. Remove devices from the conveyor belt.**

#### **continued**

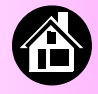

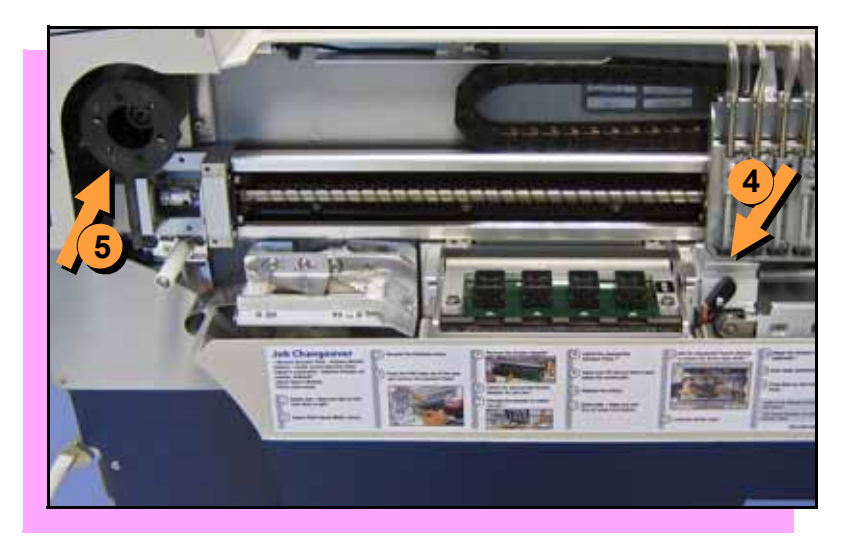

- **4. Empty the Reject Bin.**
- **5. Empty the Take-Up Reel. (For more, see the previous heading.)**
- **6. If removing the reel of devices, cut the empty tape where it exits at the far end of the conveyor, and then wind the reel backwards.**
- **7. Turn off the air flow, or remove the air hose.**

*NOTE: When disconnecting the air hose, pull the connector collar back as you pull the connector off.*

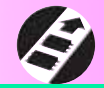

<span id="page-53-0"></span>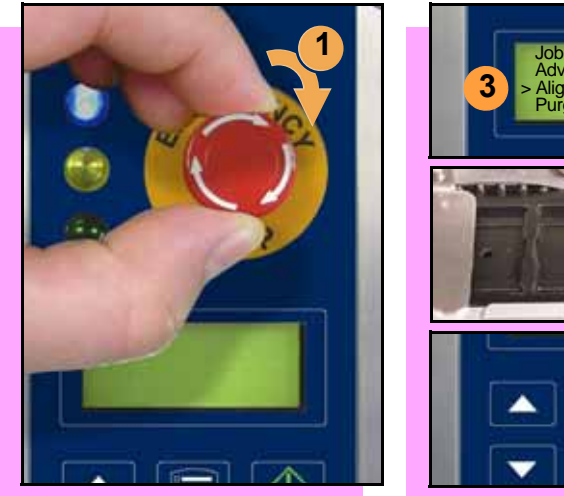

# **Restarting a Job**

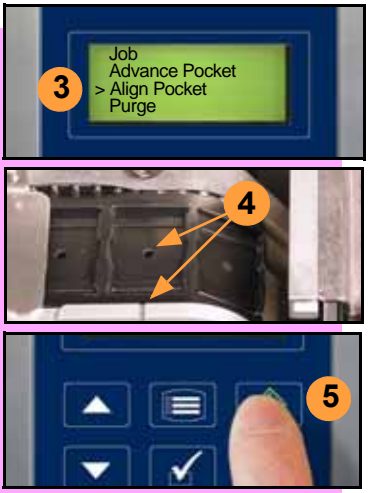

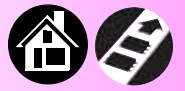

<span id="page-53-1"></span>**To restart a job after a Pause, press**  Start**.** 

**To restart after an Emergency Stop, (when** Pause **is not pressed first):**

- **1. Rotate the** Emergency Stop **button clockwise to release it.**
- **2. Press** Menu **until the Main menu is displayed**
- **3. Select** Align Pocket.
- **4. Press the** Up Arrow **to advance the device tape until the next pocket center hole lines up with the alignment mark (± 3 mm).**
- **5. Press** Start**. The job will resume.**

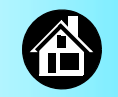

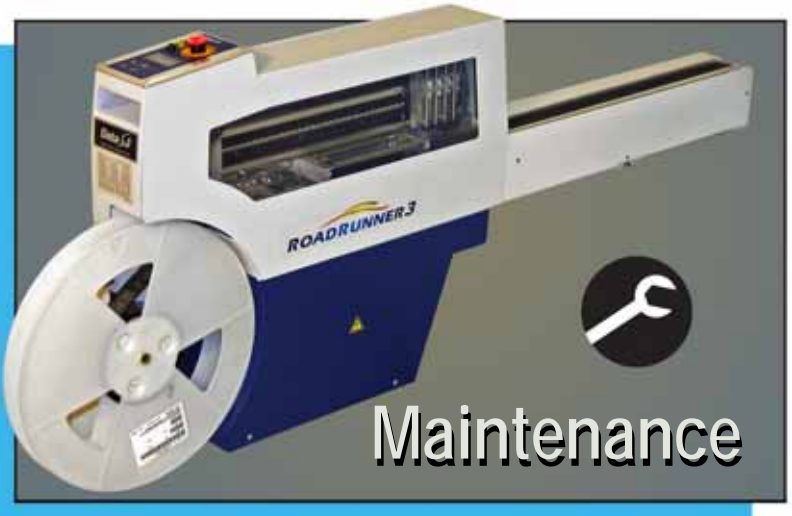

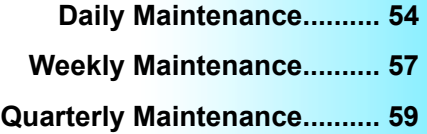

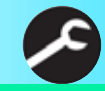

53 **<sup>R</sup>OADRUNNER<sup>3</sup>** Operator's Guide A

## **Daily Maintenance**

<span id="page-55-0"></span>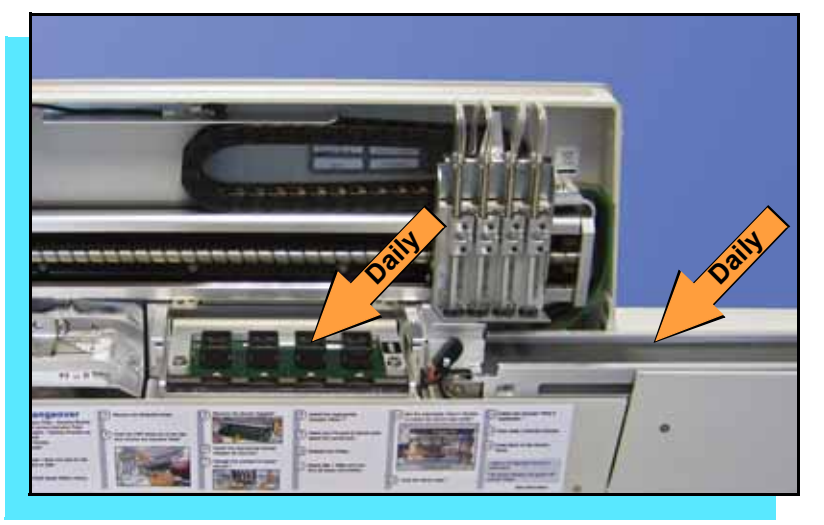

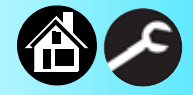

#### <span id="page-55-1"></span>**Every day, clean these components:**

- **sockets**
- **conveyor belt**

#### **To clean sockets:**

**Inject compressed air into sockets. Sockets should be opened and closed by hand while air is injected.**

> *NOTE: Compressed air must be clean and dry.*

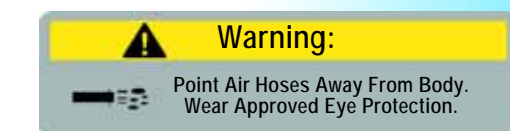

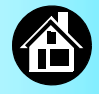

### <span id="page-56-0"></span>**Daily Maintenance, continued**

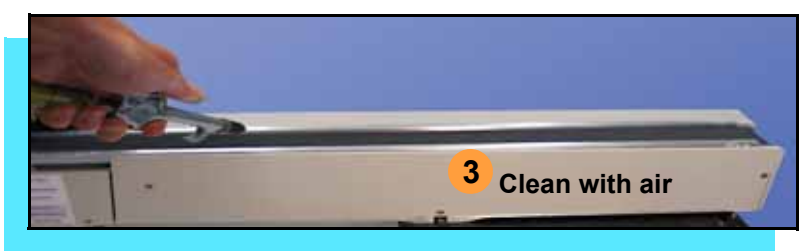

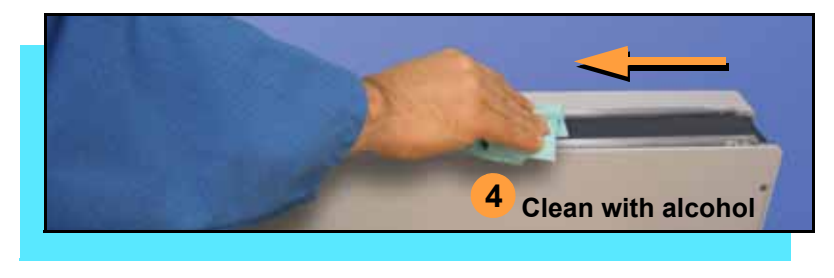

55 **<sup>R</sup>OADRUNNER<sup>3</sup>** Operator's Guide A

**To clean the conveyor belt:**

- **1. Press** Pause**. Wait for all devices to be picked from belt.**
- **2. Press the** E-Stop button**.**
- **3. Blow compressed air on belt, rotating belt by hand until entire belt is cleaned with air.**

*NOTE: Compressed air must be clean and dry.*

**4. Clean exposed surface of belt with isopropyl alcohol on a lintfree cloth.**

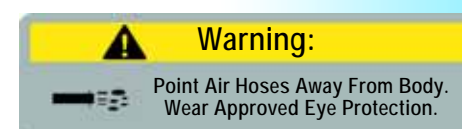

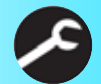

## **Daily Maintenance, continued**

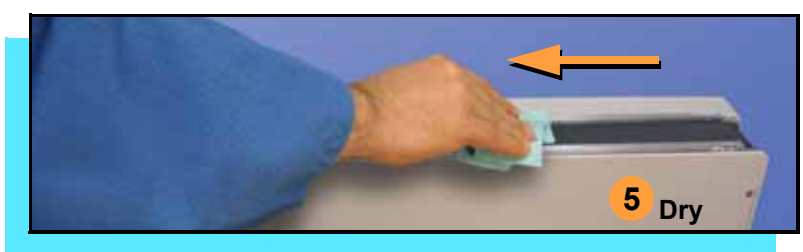

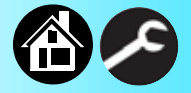

- <span id="page-57-0"></span>**5. Dry exposed surface of belt.**
- **6. Rotate belt by hand and repeat until entire belt is cleaned and dried.**

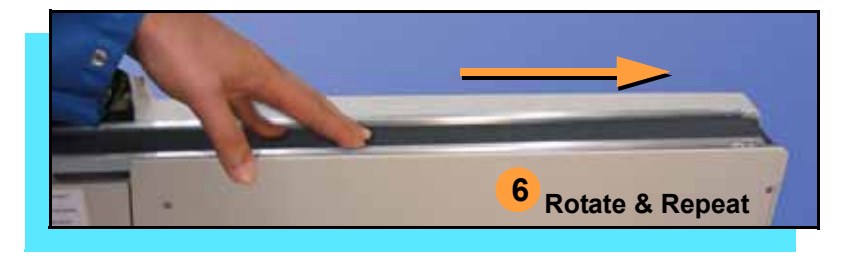

#### **Weekly Maintenance**

<span id="page-58-0"></span>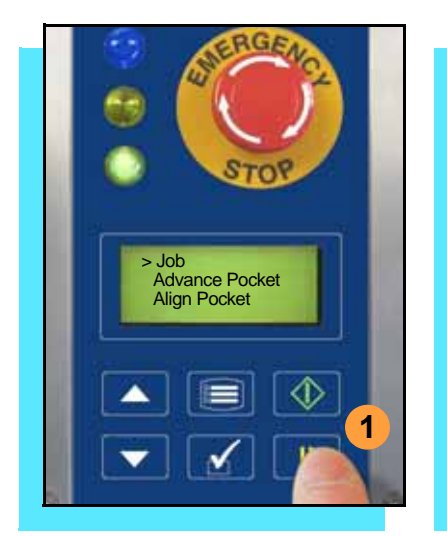

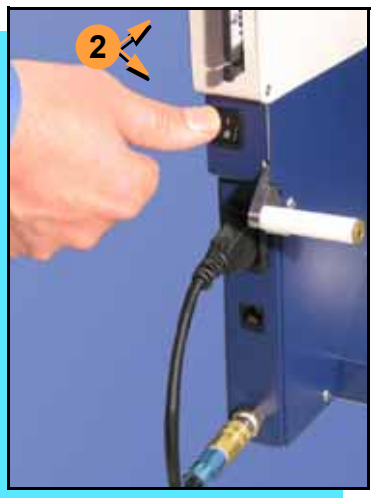

#### <span id="page-58-1"></span>**Every week:**

- **run the Self-test procedure**
- **clean the Tape-in Module**
- **clean the Probe Tips**

**To run the Self-test procedure:**

- **1. Press** Pause **and then select**  End **from the Job menu.**
- **2. Toggle the power switch Off and then back On.**

**The Self-test will run, checking the condition of components.**

*NOTE: Check the display for system errors.*

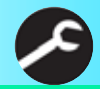

## **Weekly Maintenance, continued**

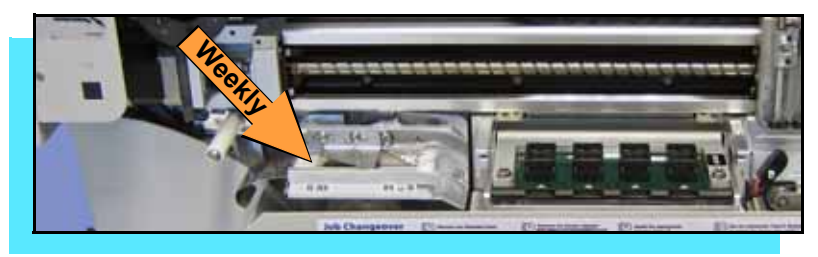

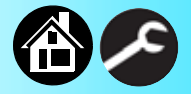

<span id="page-59-0"></span>**To clean the Tape-in Module:**

**Inject with compressed air.**

*NOTE: Compressed air must be clean and dry.*

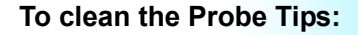

**Using a clean, lint-free cloth or swab moistened with water, wipe the Probe Tips.**

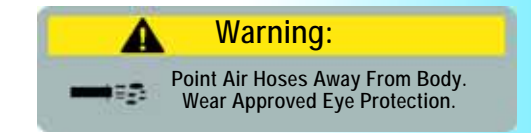

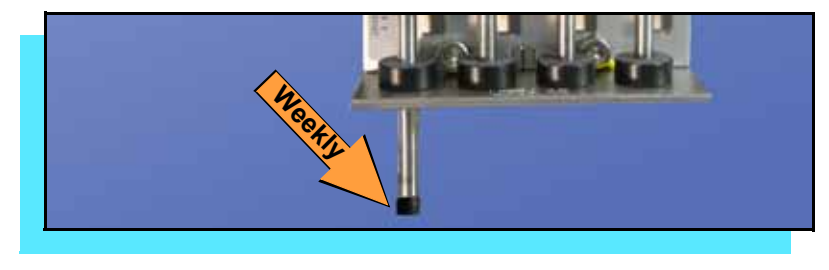

#### **Quarterly Maintenance**

<span id="page-60-0"></span>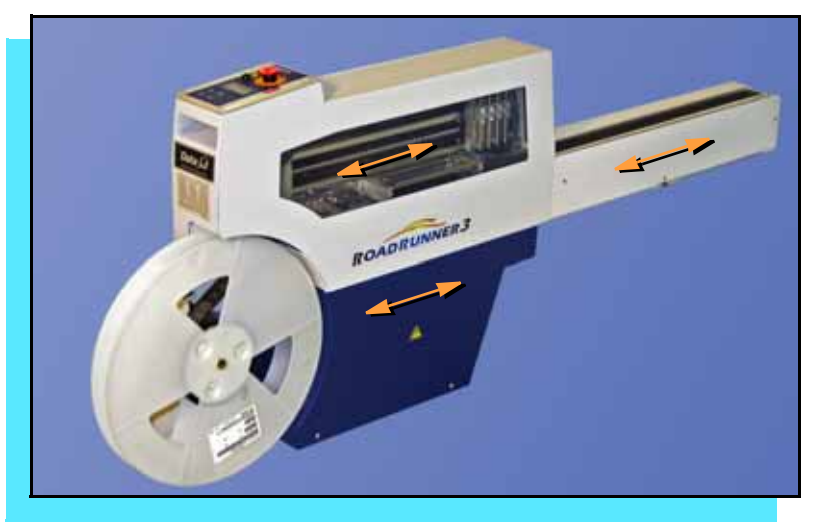

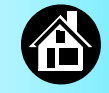

<span id="page-60-1"></span>**Every three months:**

- **clean the chassis and covers**
- **inspect the conveyor belt**

**To clean the chassis and covers:**

**Wipe with isopropyl alcohol on a lint-free cloth.**

> *— CAUTION — Do not use solvents such as acetone, lacquer thinner, or any type of abrasive compound on the safety shield surfaces. Use of these products will damage the safety shield surface and reduce visibility of the operating area.*

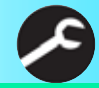

## **Quarterly Maintenance, continued**

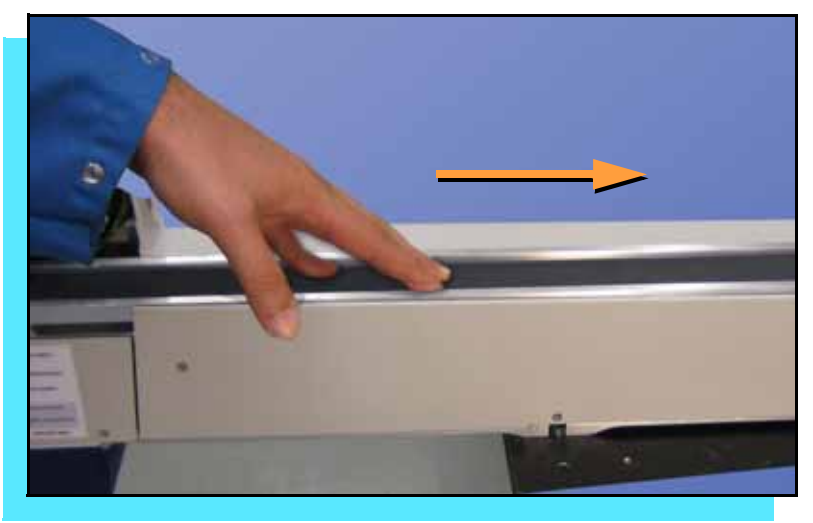

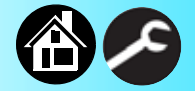

<span id="page-61-0"></span>**To inspect the conveyor belt:**

**Rotate the belt by hand while inspecting for frayed edges, separating seam, or gouges.** 

**If any of these conditions are present, replace the Conveyor Module.**

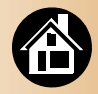

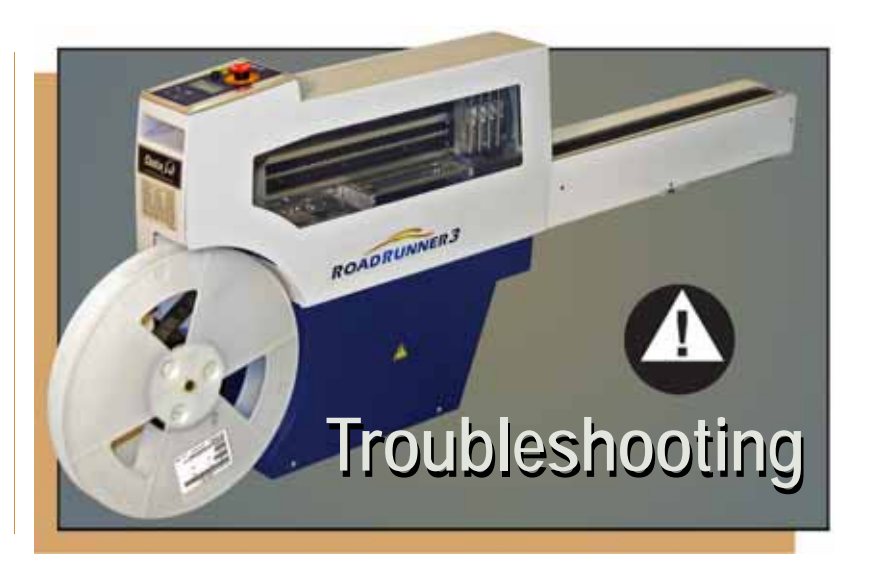

**[Viewing Errors............ 62](#page-63-0) [Enabling a Socket............ 64](#page-65-0) [Clearing Jammed Tape............ 65](#page-66-0) [Technical Support............ 71](#page-72-0)**

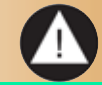

<span id="page-63-0"></span>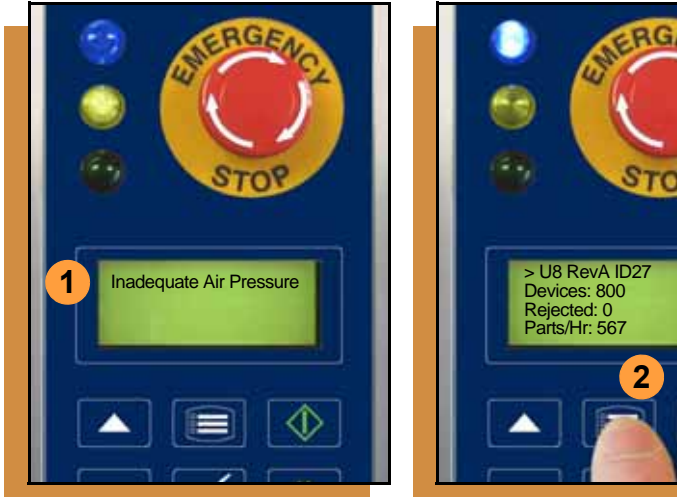

# **Viewing Errors**

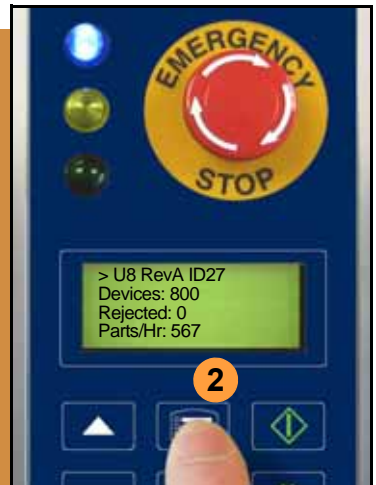

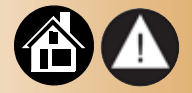

<span id="page-63-1"></span>**To view and correct errors that appear in the keypad display:**

**1. Check the condition—tape path, Reject Bin, etc.—indicated by the message.**

**If you cannot correct the error condition, contact a service technician.**

**2. Press** Menu **to remove the message.**

> **If there are other error messages, the next one will appear.**

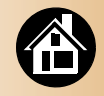

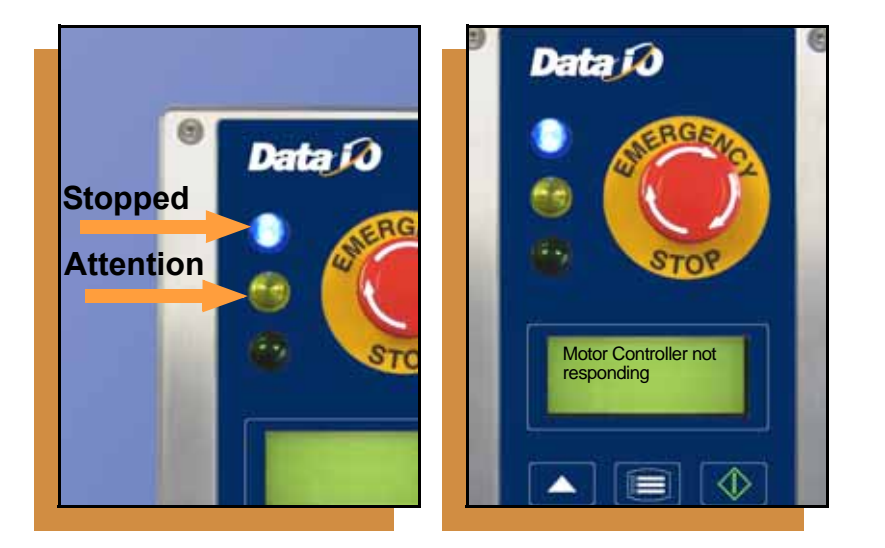

#### **Some error messages are listed below. For more information see "Troubleshooting" in the**  *RoadRunner3 Owner's Manual***.**

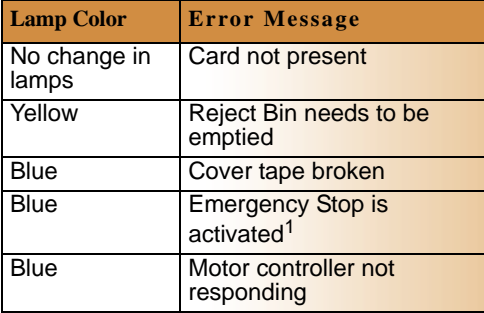

<sup>1</sup>Twist the Emergency Stop button to release it.

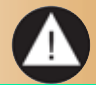

<span id="page-65-0"></span>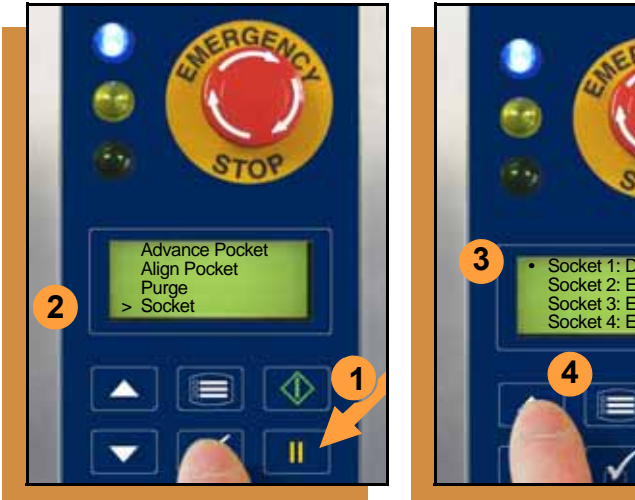

## **Enabling a Socket**

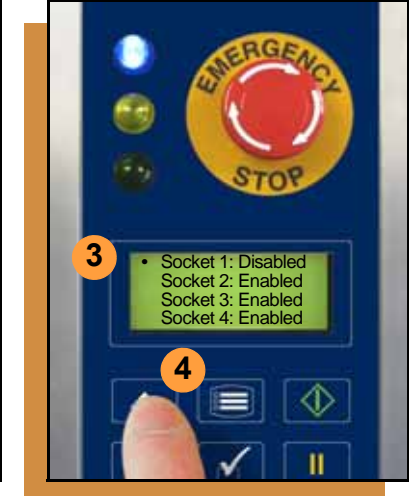

<span id="page-65-1"></span>**If a socket repeatedly becomes disabled, ROADRUNNER3 should be serviced.**

**To re-enable a disabled socket:**

- **1. Press** Pause **if a job is running.**
- **2. Select** Socket **from the Main menu.**
- **3. Scroll to and select the disabled socket from the Socket menu. (A dot appears.)**
- **4. Press the** Up Arrow **button to re-enable the socket.**
- **5. Press** Menu **to end the process.**

*NOTE: To disable a probe, disable the probe's corresponding socket.*

#### **64 ROADRUNNER3** Operator's Guide

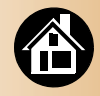

<span id="page-66-0"></span>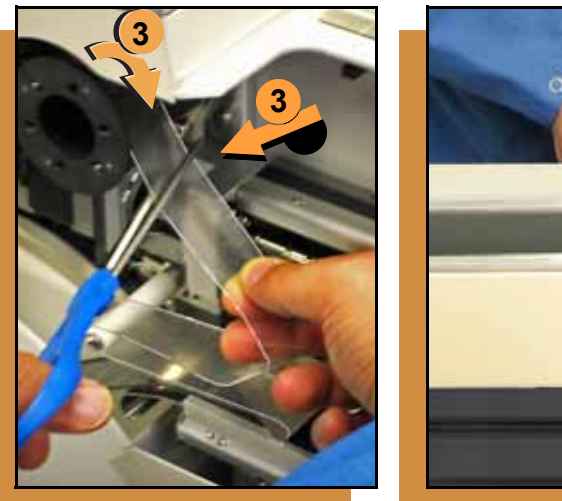

#### **Clearing Jammed Tape**

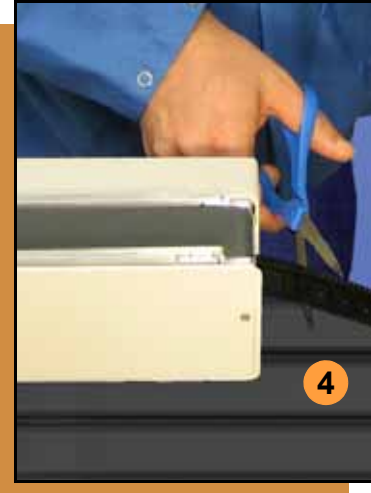

<span id="page-66-1"></span>**If the tape jams, an error message displays and the blue lamp illuminates.** 

**To clear the tape path:**

- **1. Press the** Emergency Stop **button (to continue the job later) or select** Job**, then** End**.**
- **2. Turn the power Off.**
- **3. Unroll one turn of cover tape and cut it near the Take-Up Reel.**
- **4. Cut the pocket tape where it exits the conveyor end.**

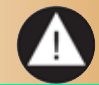

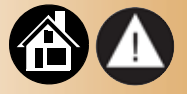

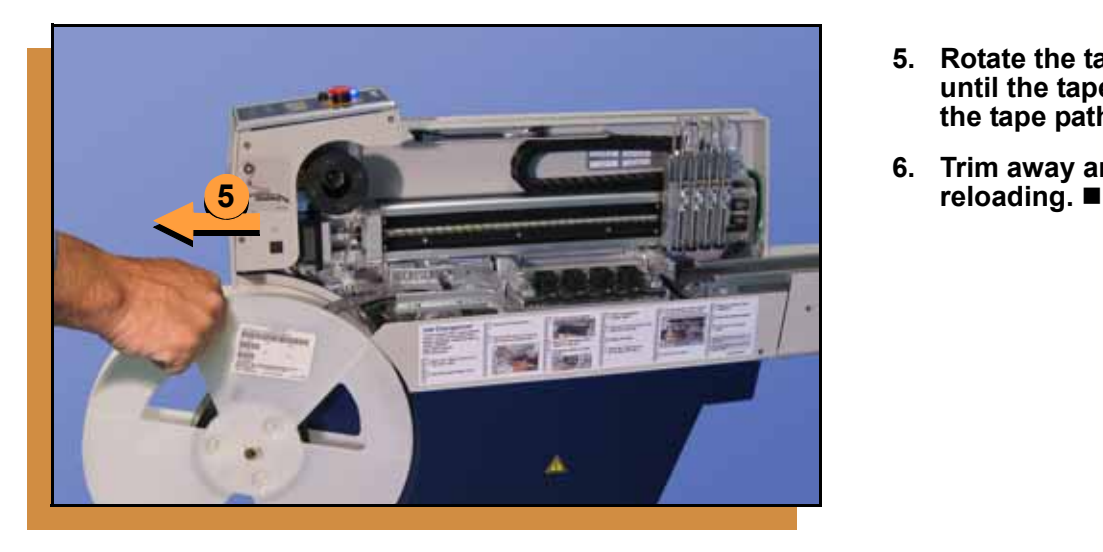

- **5. Rotate the tape reel backwards until the tape end is free from the tape path.**
- **6. Trim away any flaws before**

# **Index**

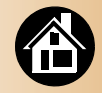

#### *A*

**Actuator Plate** adjusting **[31](#page-32-0)** installing **[31](#page-32-0)** removing **[30](#page-31-0) Adjustable Tape-In Module [34](#page-35-0) Advance Pocket command [36](#page-37-0) Air hose [25](#page-26-0) Air requirement [25](#page-26-0) Align device tape [39](#page-40-0) Align Pocket command [39](#page-40-0)**

#### *B*

**Buttons [7](#page-8-0)**

#### *C*

**Card eject [29](#page-30-0) Change Job card [46](#page-47-1) Chassis and covers, cleaning [59](#page-60-1) Clean Alert [11](#page-12-0) Communication cable [4](#page-5-0) Compressed air [25](#page-26-0) Control Panel [7](#page-8-0) Conveyor belt cleaning [55](#page-56-0)[–56](#page-57-0) Cover Tape [36](#page-37-1), [49](#page-50-1)**

#### *D*

**Daily maintenance [54](#page-55-1)[–56](#page-57-0) Device Tape sizes [34](#page-35-0) Disable a probe [64](#page-65-1)**

**Disable a socket [64](#page-65-1)**

#### *E*

**Eject card [29](#page-30-0) Electrical requirement [25](#page-26-0) Emergency Stop [6](#page-7-0)** releasing **[52](#page-53-1) Emptying Cover Tape [49](#page-50-1) Ending a job [46](#page-47-1) Error messages [62](#page-63-1) ESD warning [14](#page-15-0) E-stop [45](#page-46-1)**

#### *F*

**Factory Integration Software [3](#page-4-0)**

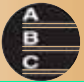

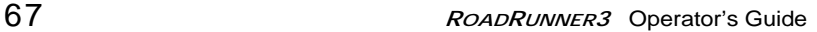

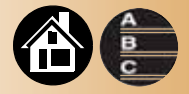

#### **Features**

*I*

external **[4](#page-5-0)** internal **[5](#page-6-0) [FIS, see Factory Integration Soft](#page-4-0)ware**

**[Install Actuator Plate, see Actuator](#page-32-1) Plate**

*J* **Jammed tape [65](#page-66-1) Job card [28](#page-29-0)**

#### *K*

**Keypad [7](#page-8-0)**

#### *L*

**Language, changing [11](#page-12-0) Lights [6](#page-7-0) Load device reel [36](#page-37-0)**

#### *M*

**Maintenance** daily **[54–](#page-55-1)[56](#page-57-0)** quarterly **[59](#page-60-1)[–60](#page-61-0)** weekly **[57–](#page-58-1)[58](#page-59-0)**

#### **Menu**

Operator **[8](#page-9-0)–[9](#page-10-0)** Supervisor **[10](#page-11-0)[–13](#page-14-0)**

#### *N*

**Network card [41](#page-42-0) Network connection [42](#page-43-0) Network setting [41](#page-42-0)**

#### *O*

**Operator Menus [8–](#page-9-0)[9](#page-10-0)**

#### *P*

**Pause a job [45](#page-46-1) PC Card [3](#page-4-0), [29](#page-30-0)**

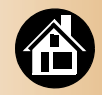

**PCMCIA [3](#page-4-0) Peel Bar, adjusting [37](#page-38-0) PNP Head [5](#page-6-0) Power switch [26,](#page-27-0) [50](#page-51-1) Precisor [10](#page-11-0) Probe tips, cleaning [58](#page-59-0) Probe, disabling [64](#page-65-1)**

#### *Q*

**Quarterly maintenance [59–](#page-60-1)[60](#page-61-0)**

#### *R*

**Re-enable a socket [64](#page-65-1) Reject Bin [48](#page-49-1) Restart a job [52](#page-53-1)**

#### *S*

**Self-test** power on **[26](#page-27-0)** weekly maintenance **[57](#page-58-1) Shutting down [50](#page-51-1) Socket Adapter** changing **[32](#page-33-0)** daily cleaning **[54](#page-55-1) Socket, disabling [64](#page-65-1) Start button [44](#page-45-1) Stop a job [45](#page-46-1) Supervisor authority [44](#page-45-1) Supervisor Menus [10](#page-11-0)[–13](#page-14-0)**

#### *T*

**Tape jam, clearing [65](#page-66-1) Tape Selector Plate [34](#page-35-0) Tape sizes [34](#page-35-0) Tape-In Module** adjusting **[34](#page-35-0)** cleaning **[58](#page-59-0) TaskLink [3,](#page-4-0) [41](#page-42-0) Threading Cover Tape [36](#page-37-1) Turning off [50](#page-51-1)**

#### *V*

**Version number [26](#page-27-0) Volts [25](#page-26-0)**

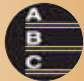

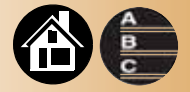

# 70 **<sup>R</sup>OADRUNNER<sup>3</sup>** Operator's Guide A *W* **Warning symbols [14](#page-15-0) Weekly maintenance [57–](#page-58-1)[58](#page-59-0)**
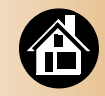

## **Technical Support**

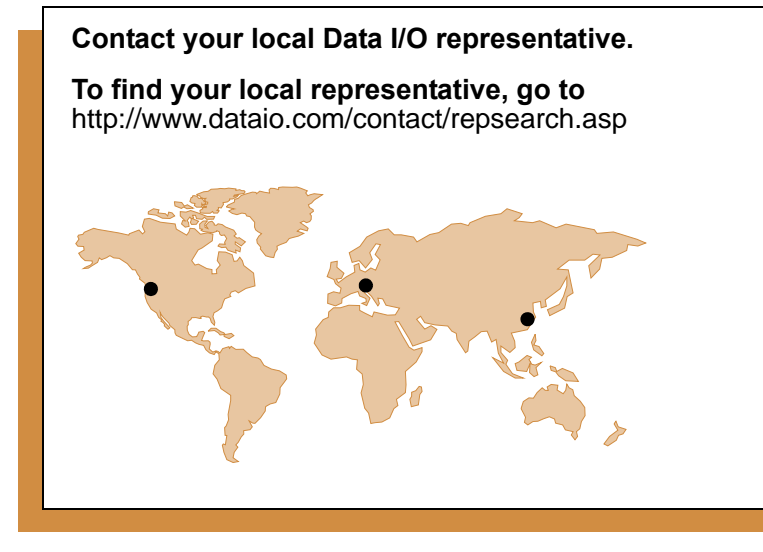

## **Worldwide**

**Data I/O Corporation** Redmond, WA USA 98052

Our Web form is the best way to contact us: **www.dataio.com** / **ContactUs** / [TechnicalSupport](http://www.dataio.com/ContactUs/TechnicalSupport.aspx)

You can also find answers to many common questions on our Web site at www.dataio.com.

Comments about this guide: userdocs@dataio.com.

## Programmable media experts

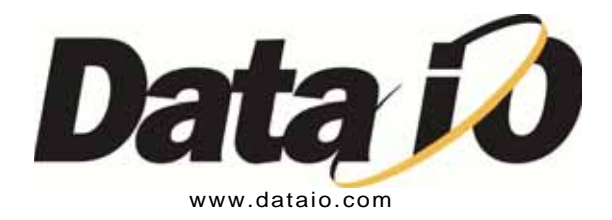